**Technology Arts Sciences TH Köln** 

Campus IT

Tel. +49 221 / 8275 - 2323 Fax: +49 221 / 8275 - 2660 Technische Hochschule Köln Betzdorfer Straße 2 50679 Cologne [support@campus-it.th-koeln.de](mailto:support@campus-it.th-koeln.de) https://www.th-koeln.de

# **We'll get you on the net**

WiFi setup at TH Köln

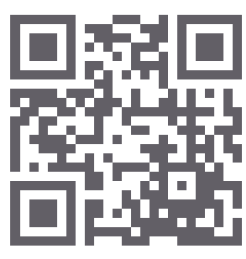

th-koeln.de/campus-it

# Content

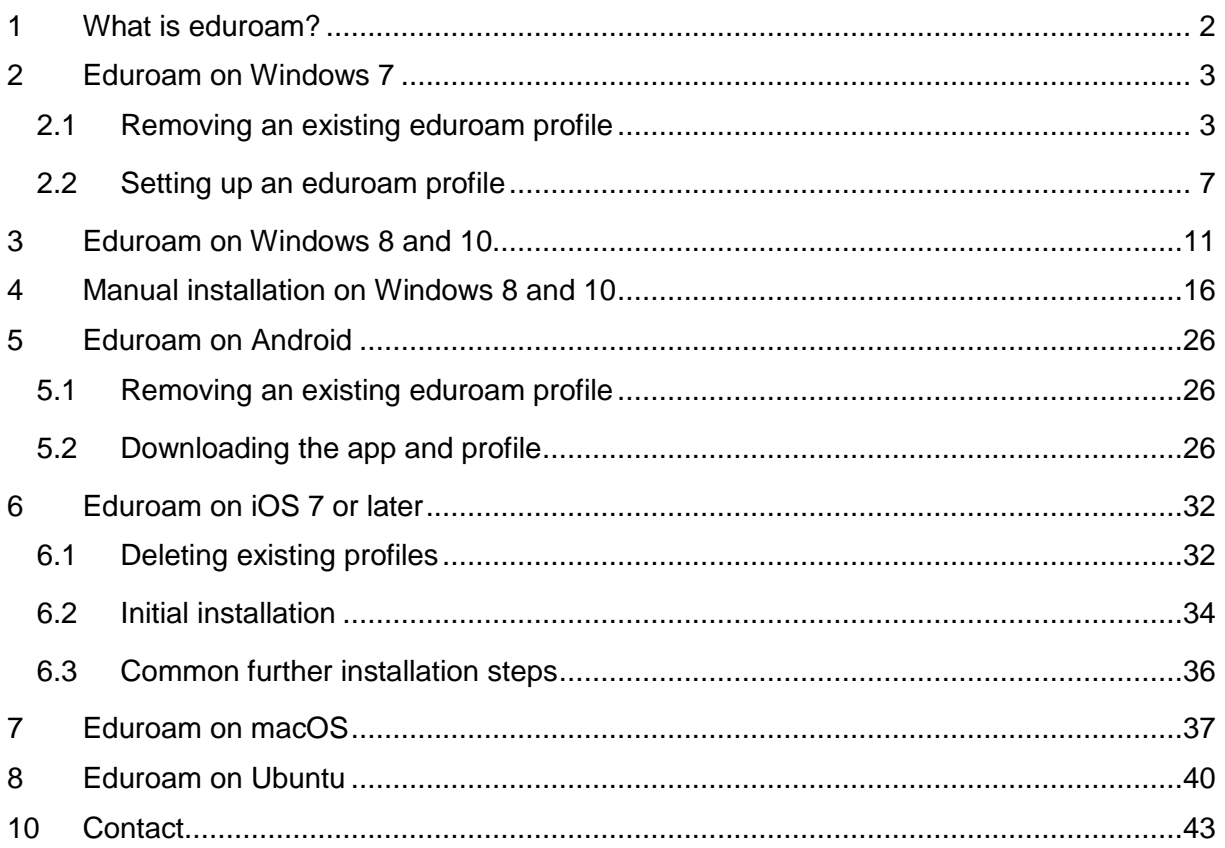

# <span id="page-2-0"></span>1 What is eduroam?

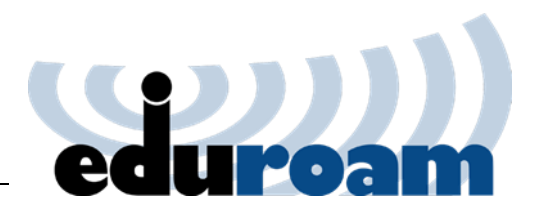

Eduroam (Education Roaming) enables teachers, students, and employees of TH Köln to use their campusID to access the Internet at the locations of all universities, colleges, and other organizations participating in eduroam.

This service is provided in close cooperation between DFN-Verein and the computer centers of the institutions connected to the science network.

An overview of the participating institutions and further information can be found here: [www.eduroam.org](http://www.eduroam.org/)

The most important configuration settings:

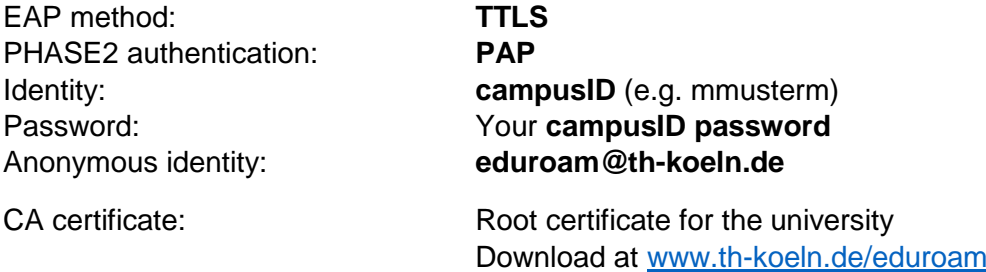

For most operating systems, we recommend the eduroam Configuration Assistant Tool, which greatly simplifies configuration. You will find the download with the corresponding profile for our university on the following website:

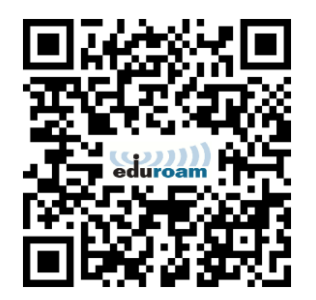

[https://cat.eduroam.de/?idp=134&profile=638](https://cat.eduroam.de/?idp=134&amp;profile=638)

Installation via a configuration file is recommended for Apple devices. (Download at [www.th](http://www.th-koeln.de/eduroam)[koeln.de/eduroam\)](http://www.th-koeln.de/eduroam)

You can also come to see us during our service hours and receive the required installation tool there.

Information about our service hours can be found in chapter [9](#page-42-0) - ['](#page-42-0)

[Contact'](#page-42-0) at the end of this brochure.

# <span id="page-3-0"></span>2 Eduroam on Windows 7

## *Please note:*

To set up eduroam on Windows 7, you need to have administrator rights on your device for at least one of the following steps.

You need an active Internet connection (mobile data such as UMTS / 3G / H / H+ / LTE / 4G / 4G+, another WiFi or wired network) to set up eduroam for the first time. Or you can copy the installation tool via USB drive from another device.

## <span id="page-3-1"></span>2.1 Removing an existing eduroam profile

If you have already set up eduroam, you must first remove this profile. To set it up for the first time, jump directly to chapter [2.2.](#page-7-0)

Proceed as follows:

Click on the **network icon** in the Windows taskbar.

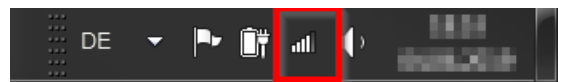

Select the **Network and Sharing Center** below the list of available networks.

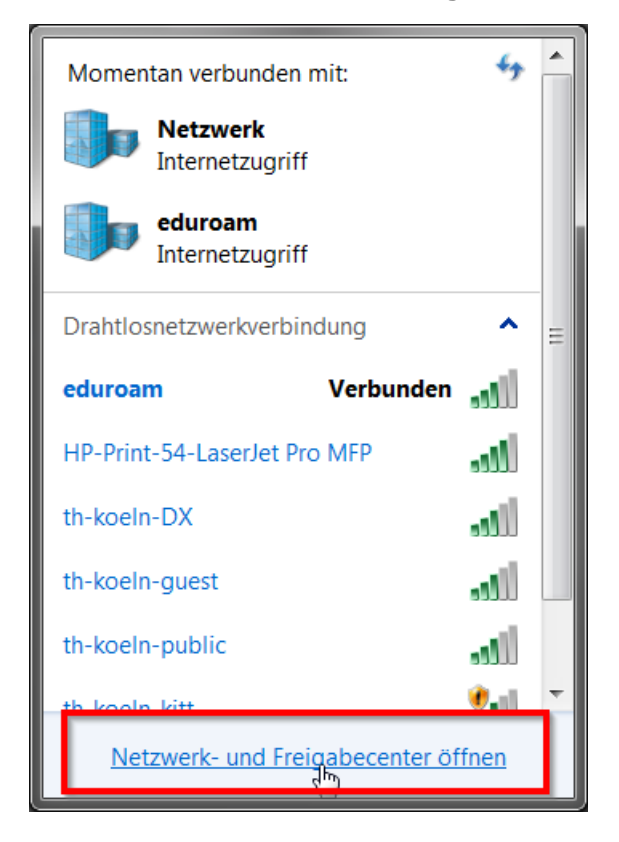

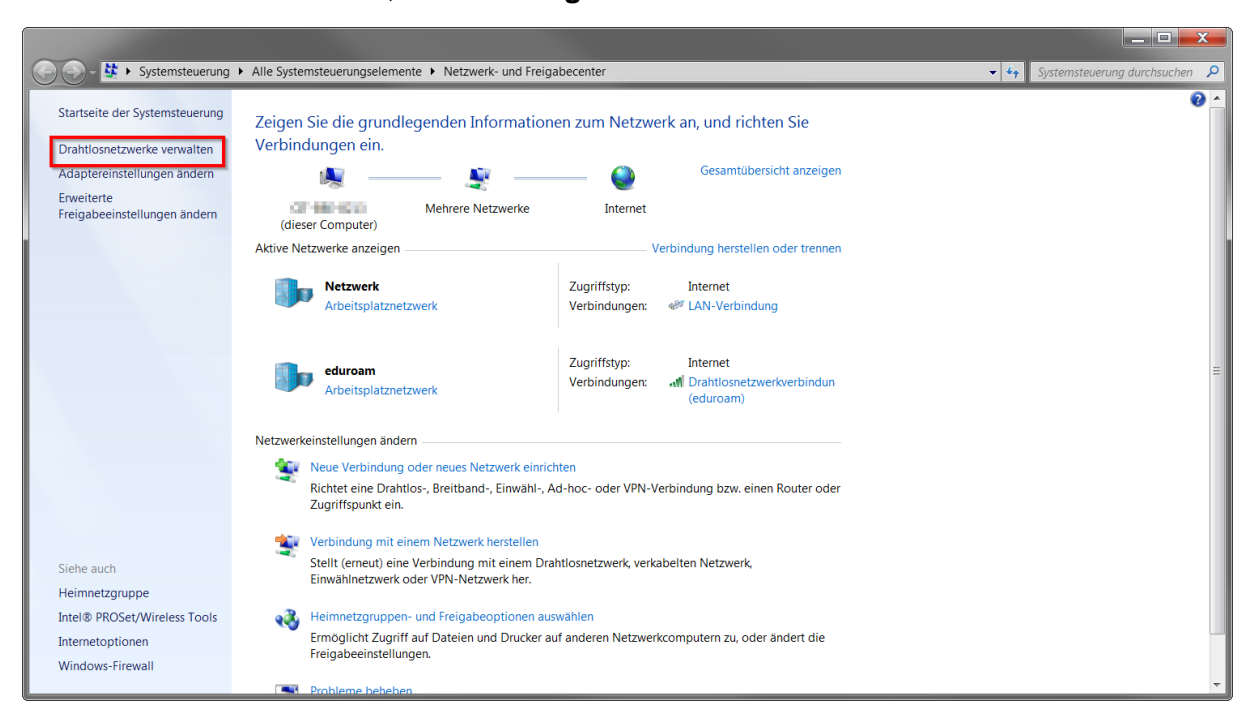

In the Control Panel window, select **Manage wireless networks** from the menu on the left.

In the list of existing wireless networks, select the **eduroam** profile.

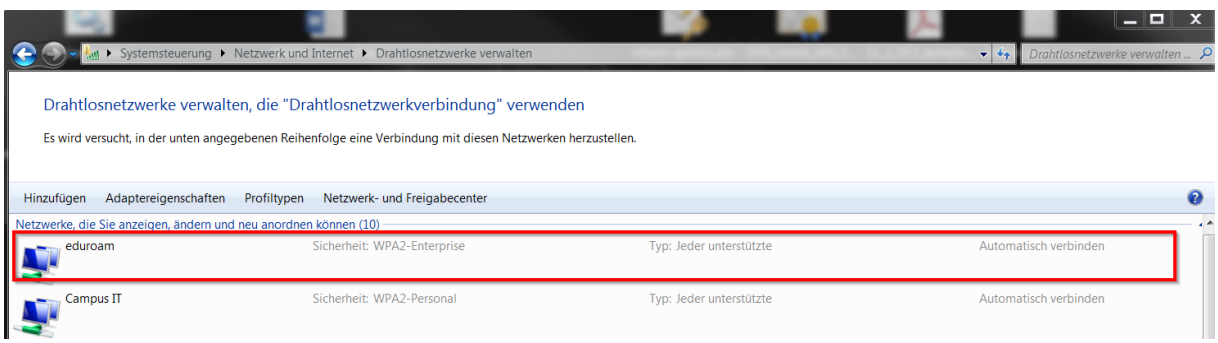

Remove the profile by **right-clicking to open the context menu** and then click on **Remove network**

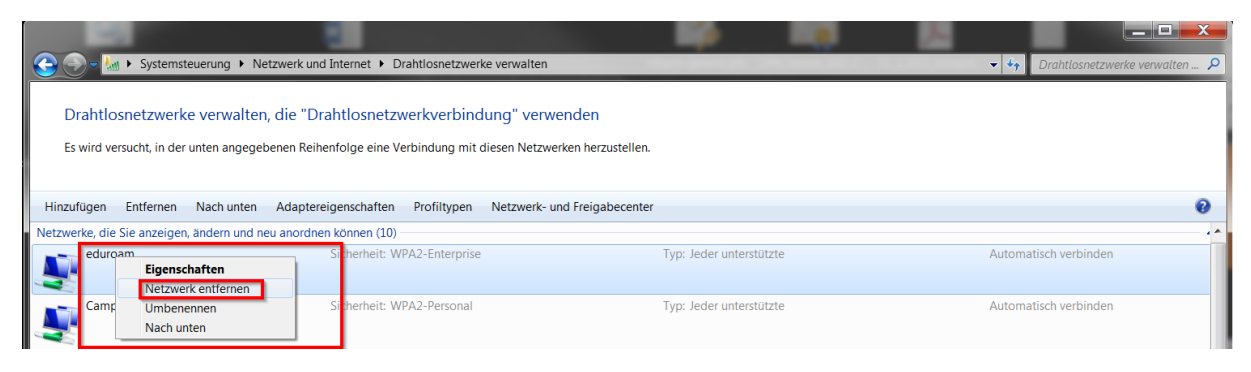

Confirm the following dialog with **Yes**

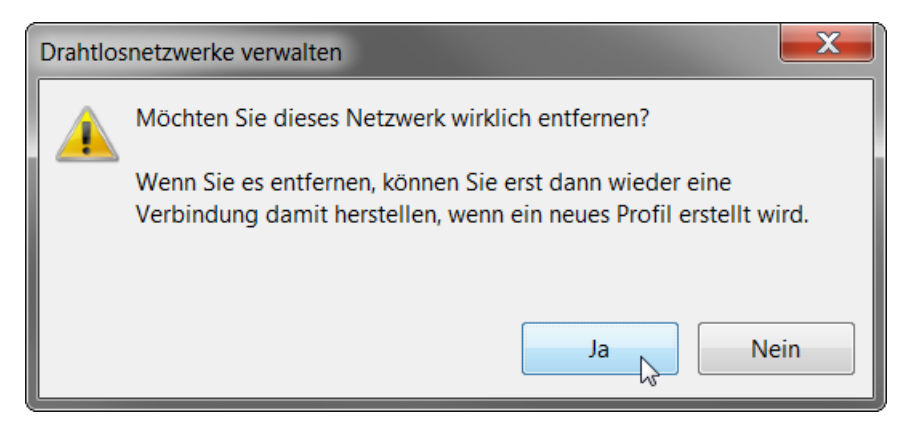

The next step is to uninstall **SecureW2 EAP Suite**. It will be replaced by **GEANTLink**, which is included in the **eduroam installer**. (Chapter [2.2\)](#page-7-0)

Click on the Start button and open the Control Panel. Now select **Programs > Uninstall a program**

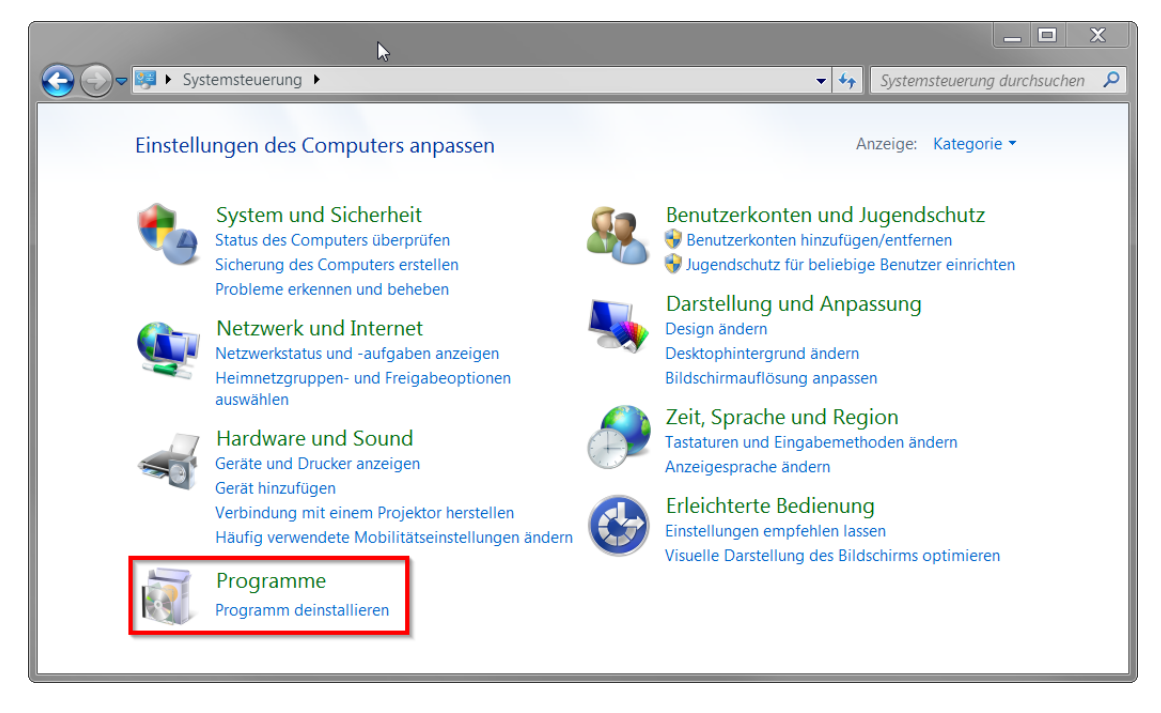

In the displayed list of programs, select the entry **SecureW2\_EAP\_Suite\_1.1.3 for Windows** and uninstall the program.

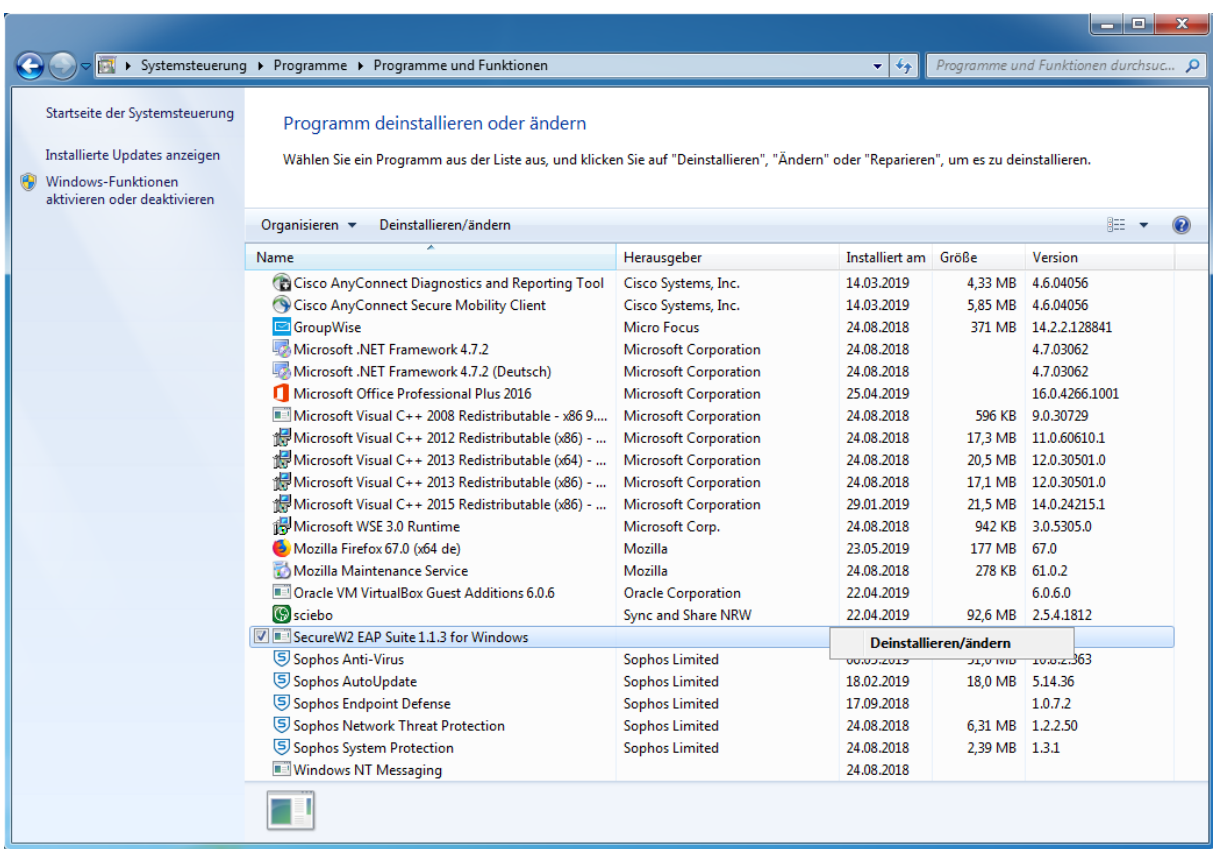

Respond to the following prompt with **No**

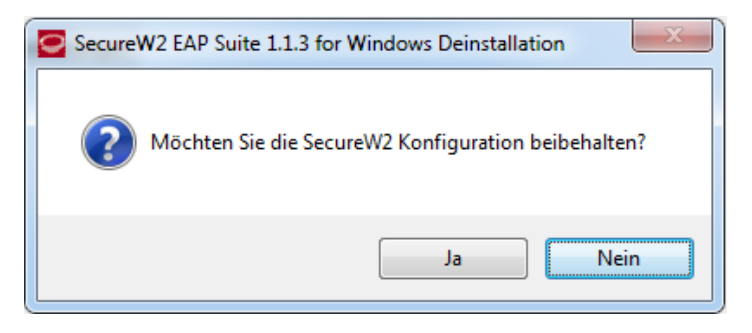

Restart the system to completely uninstall the program.

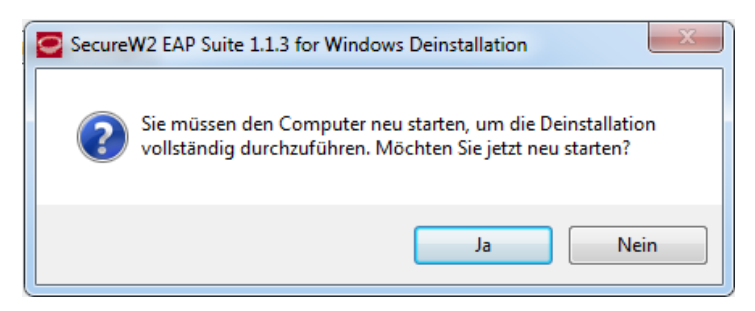

## <span id="page-7-0"></span>2.2 Setting up an eduroam profile

Open the following website in the browser of your choice [https://cat.eduroam.de/?idp=134&profile=638](https://cat.eduroam.de/?idp=134&amp;profile=638)

## Click the **MS Windows 7** button.

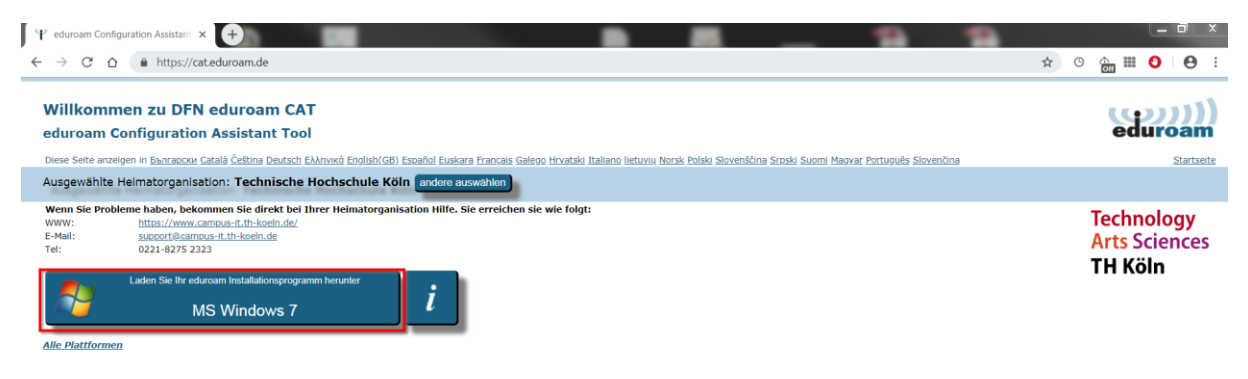

Confirm the Save dialog and then open the target folder. Double-click on **eduroam-W7-THK-members\_of\_TH\_Koln**

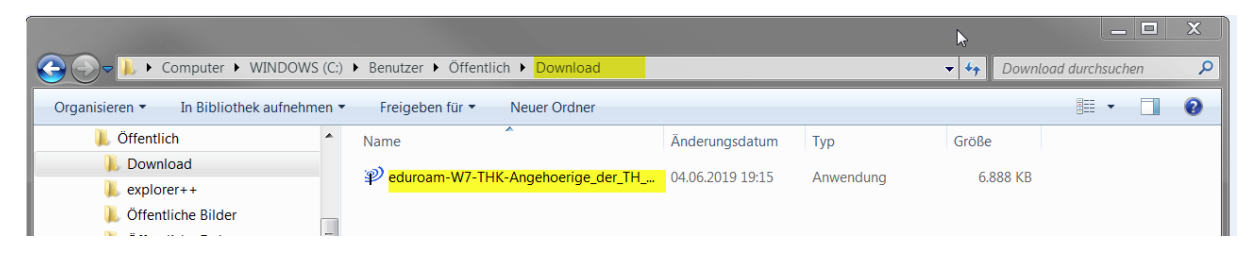

Confirm the security warning by clicking on the **Run** button.

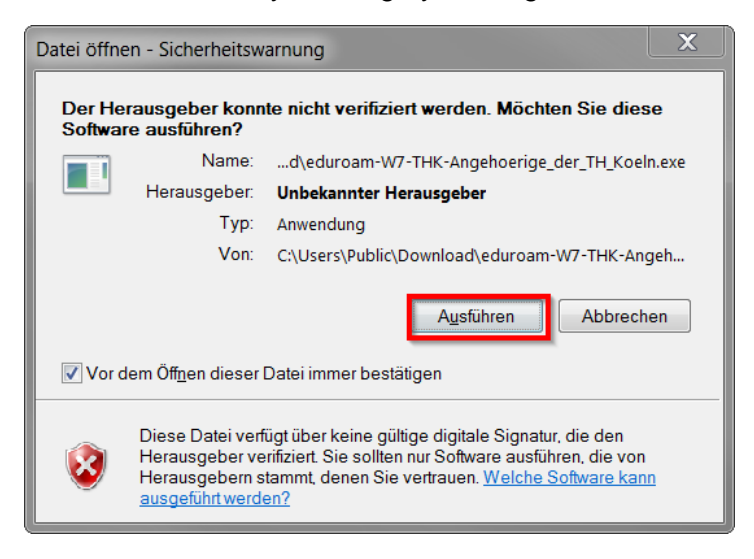

Confirm the following dialogs with **Next** and **OK**

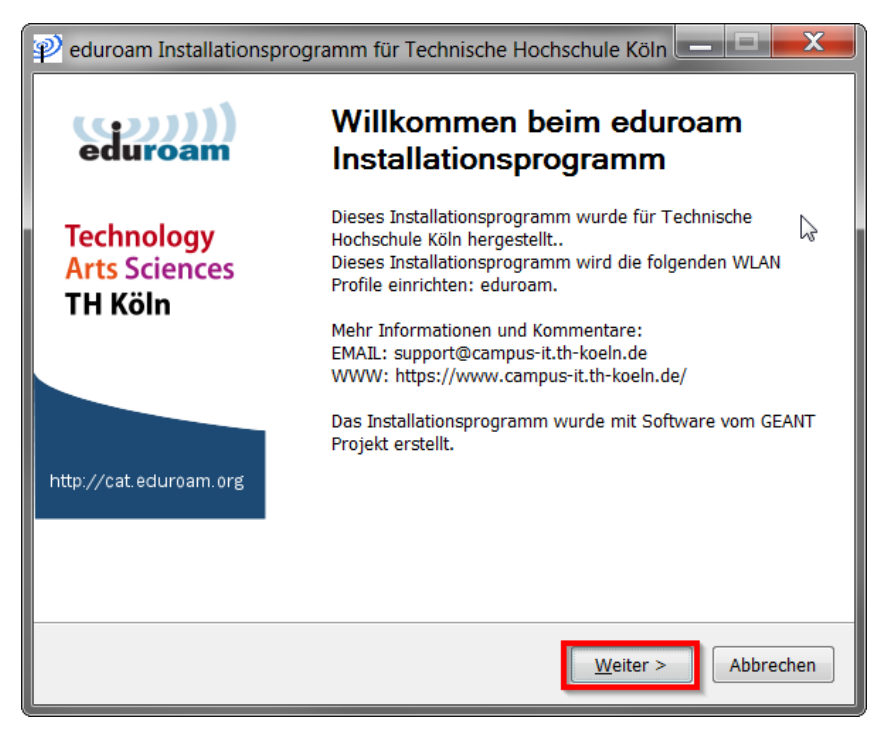

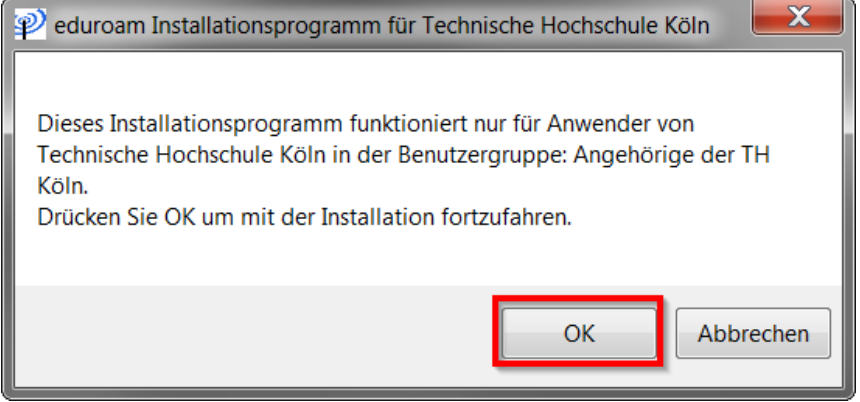

In the user credentials dialog, enter your **campusID** and your **campusID password** and click on **Install**

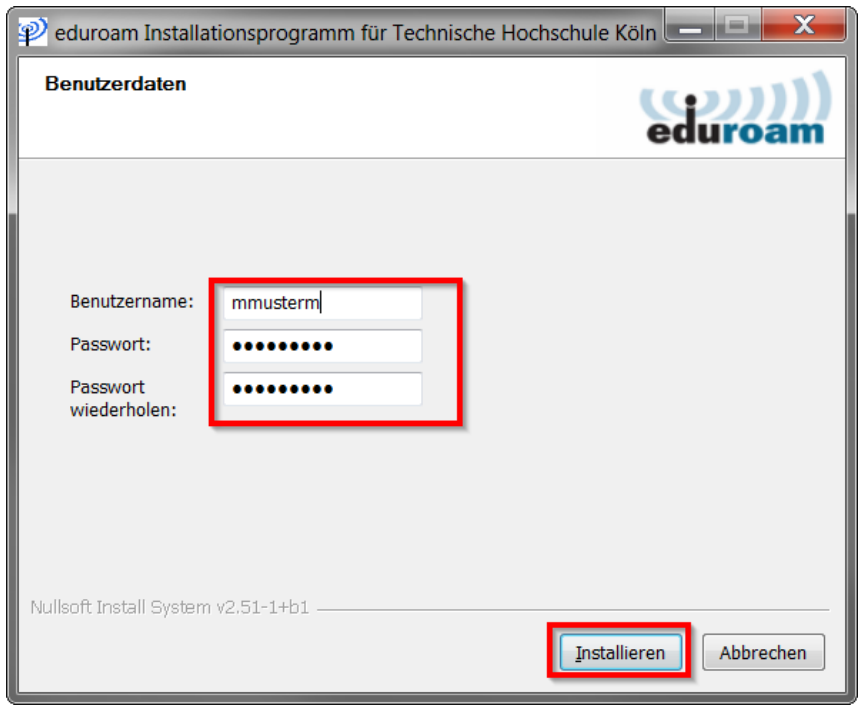

Complete the installation process by clicking on **Finish**

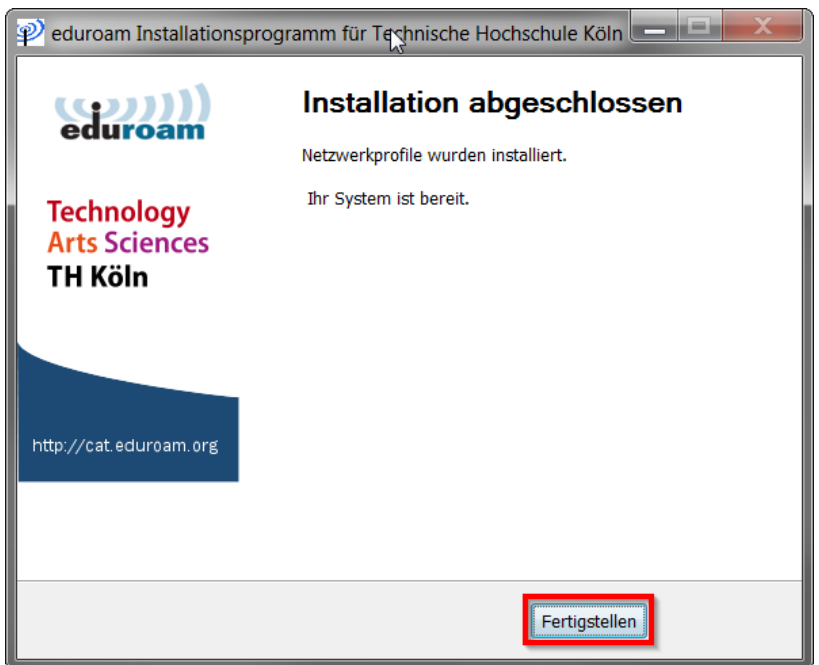

If you confirm this dialog with OK, you need administrator rights on your device in order to be able to confirm the following user account control query.

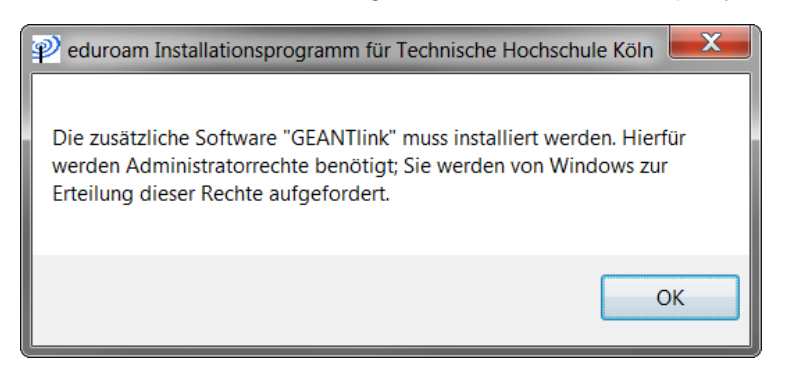

## *!Important!*

*If you do not have this authorization, the installation will be aborted here. In this case, please contact your system administrator.*

If your authorizations are sufficient, the installation dialog and the completion of the installation will follow.

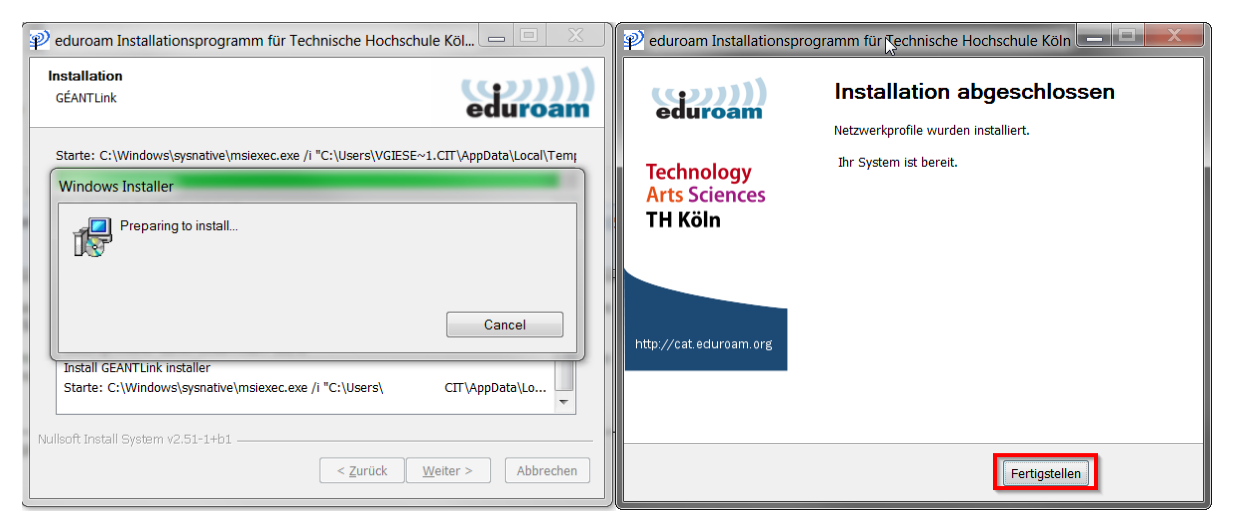

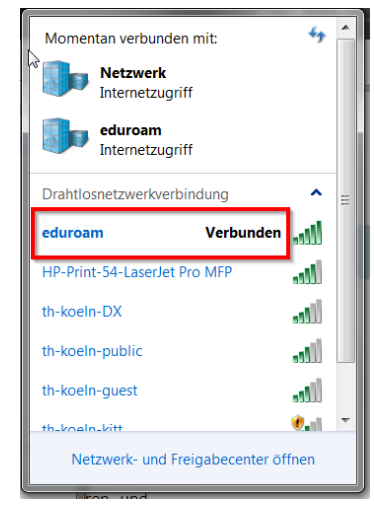

Check that the installation has completed successfully by clicking on the network icon in the Windows taskbar. The entry for the new eduroam wireless network is displayed.

# <span id="page-11-0"></span>3 Eduroam on Windows 8 and 10

You need an active Internet connection (mobile data such as UMTS / 3G / H / H+ / LTE / 4G / 4G+, another WiFi or wired network) to set up eduroam for the first time. Or you can copy the installation tool via USB drive from another device.

Open the page [https://cat.eduroam.de/?idp=134&profile=638](https://cat.eduroam.de/?idp=134&amp;profile=638) in your Internet browser.

The tool recognizes the operating system that you are using and offers the appropriate installation data for download.

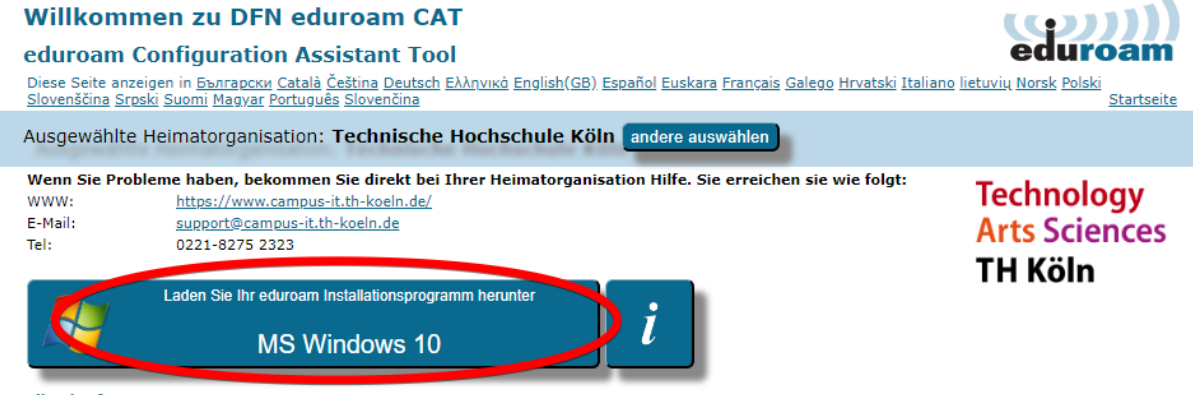

**Alle Plattformen** 

If you need the installer for another operating system, please click on *All platforms*.

Download the installer and open it.

After starting the installer, please click on **Next**.

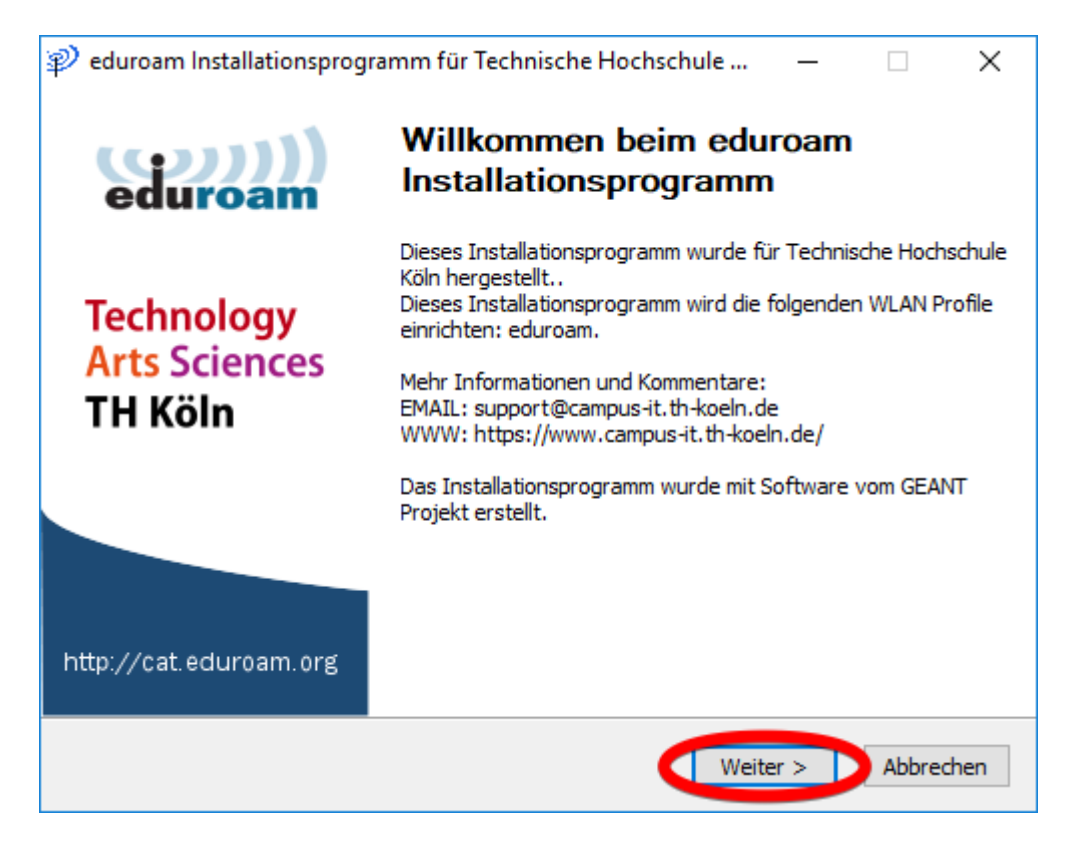

## Confirm the next prompt with **OK**.

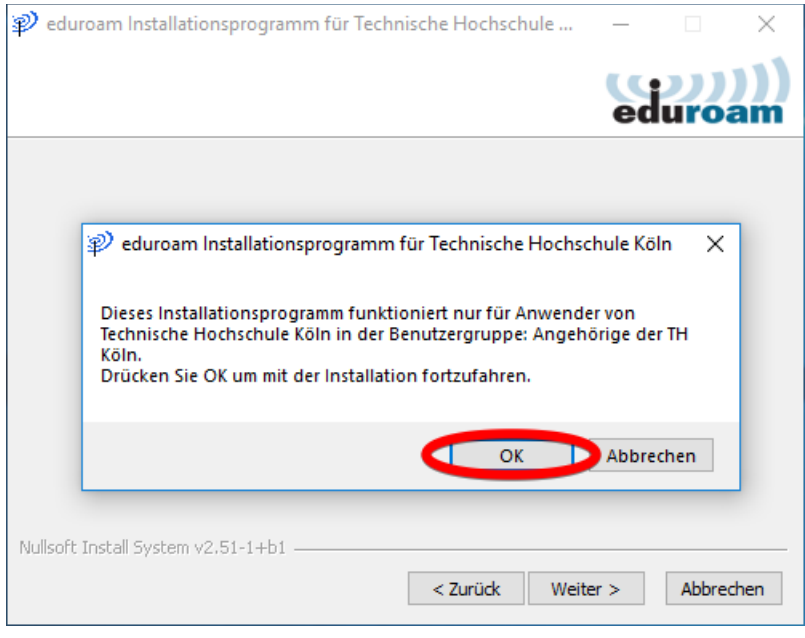

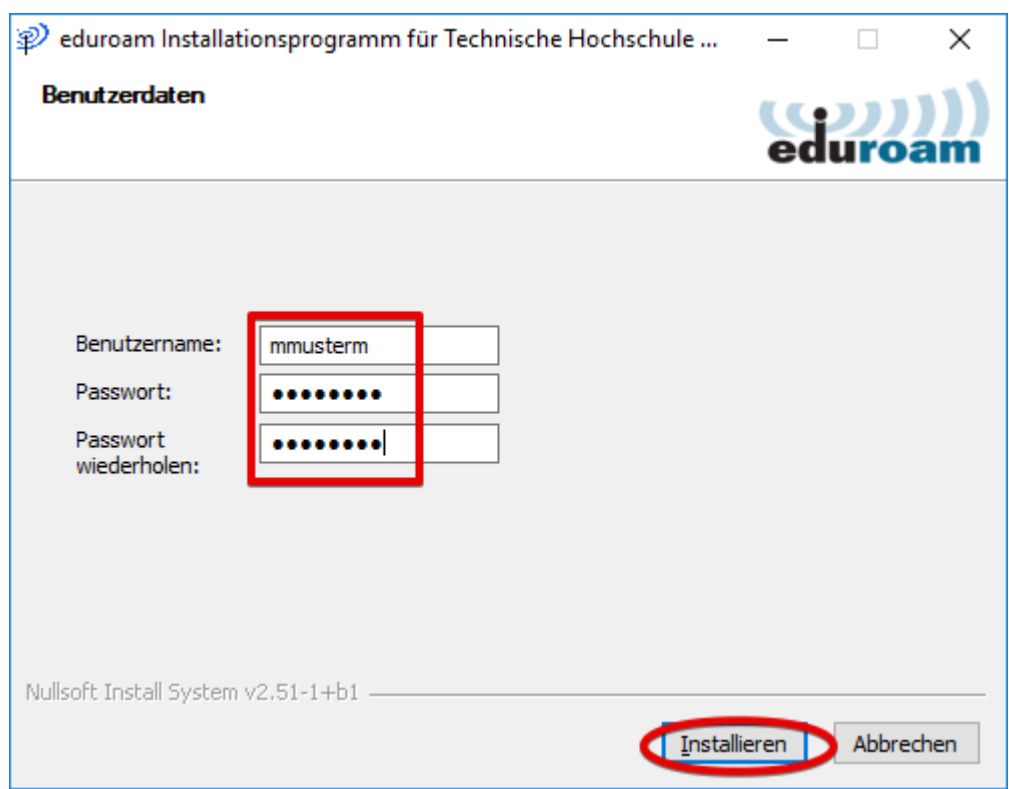

Enter your campusID username and your campusID password and click on **Install**.

Confirm the following window with **OK**. The installation will now be executed.

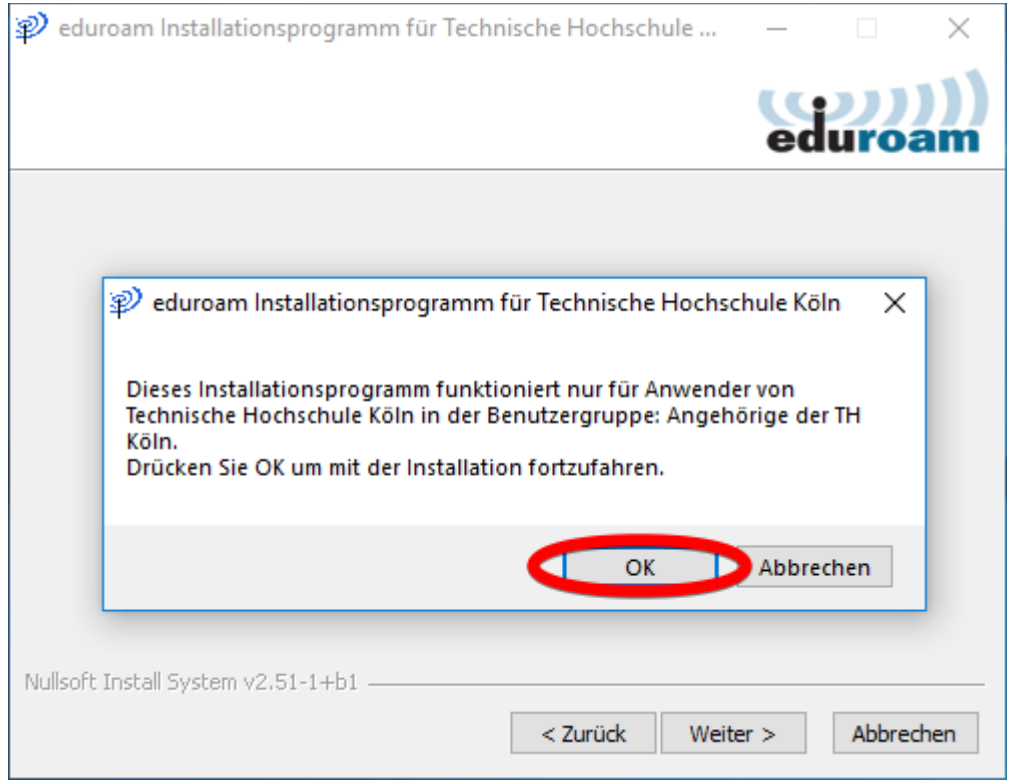

It may be necessary to install the GEANTLink software at the same time. Click on **OK**.

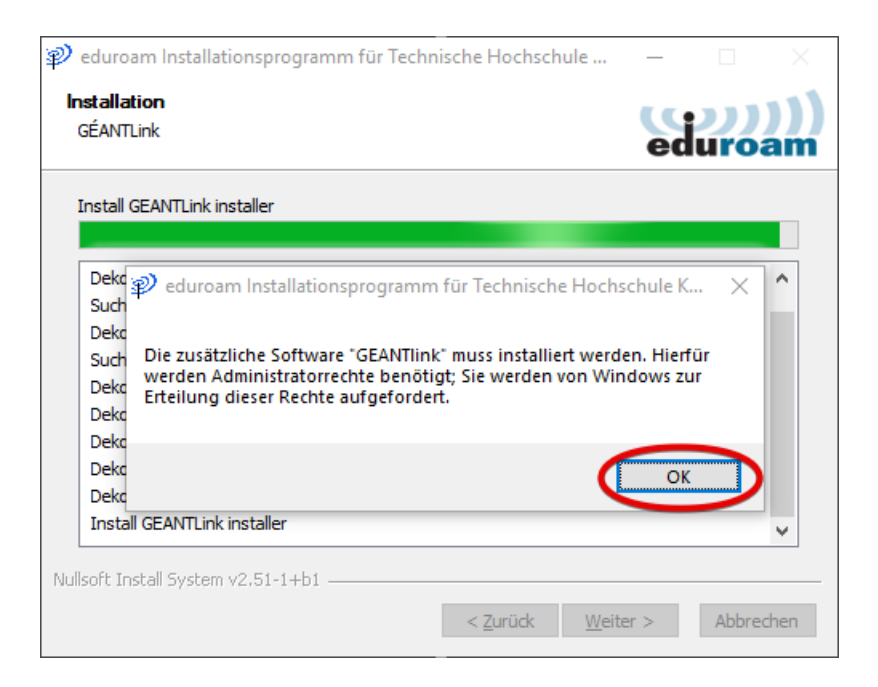

Allow the installation once again with **Yes**.

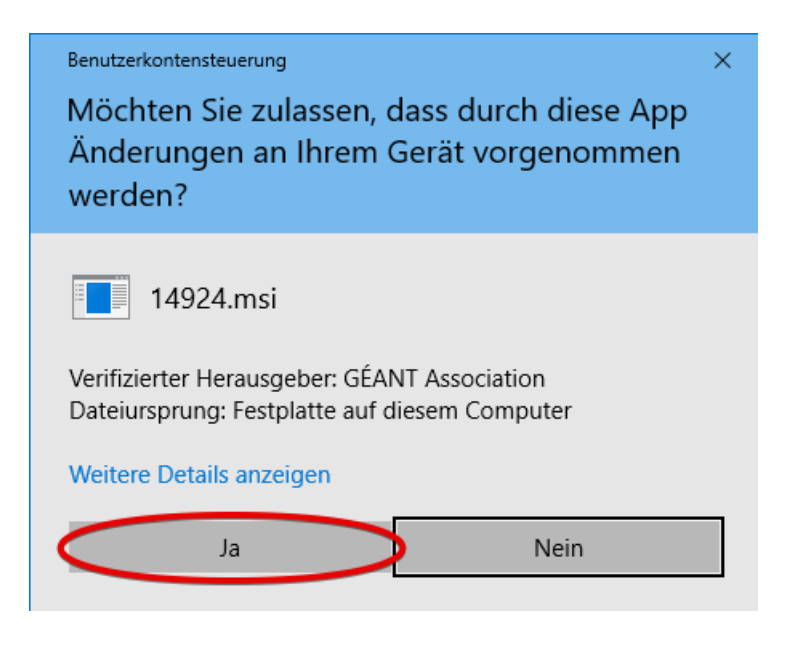

## *!Important!*

*If you do not have this authorization, the installation will be aborted here. In this case, please contact your system administrator.* 

The installation is now complete. Please click on **Finish**.

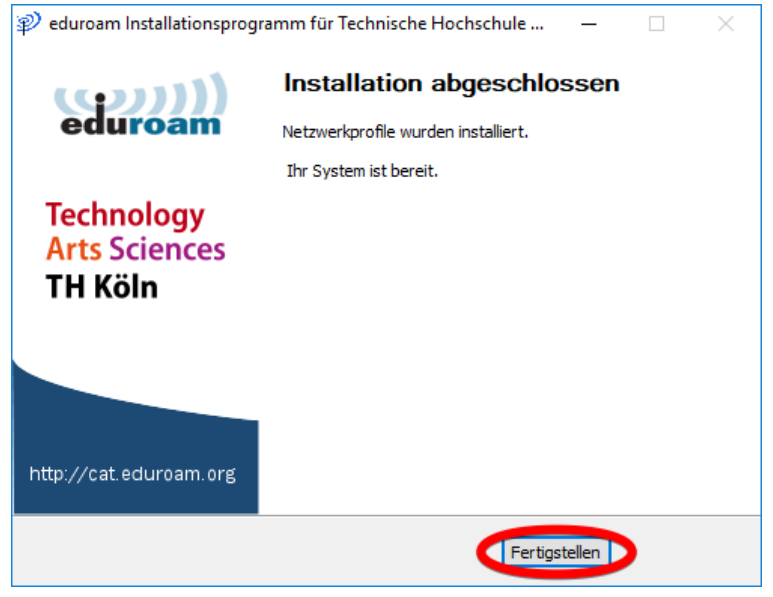

Click on the network icon in your taskbar and select the eduroam network. Click on **Connect**.

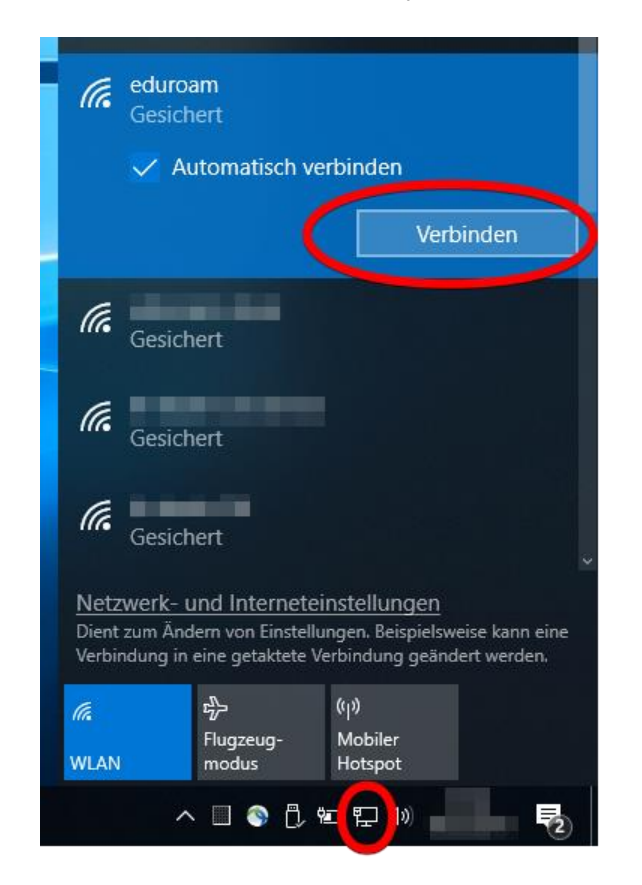

You should now be connected to eduroam.

# <span id="page-16-0"></span>4 Manual installation on Windows 8 and 10

#### **Download root certificate**

You need a root certificate in order to use eduroam on Windows 10.

You can download the certificate from [www.th-koeln.de/eduroam](http://www.th-koeln.de/eduroam) and then install it.

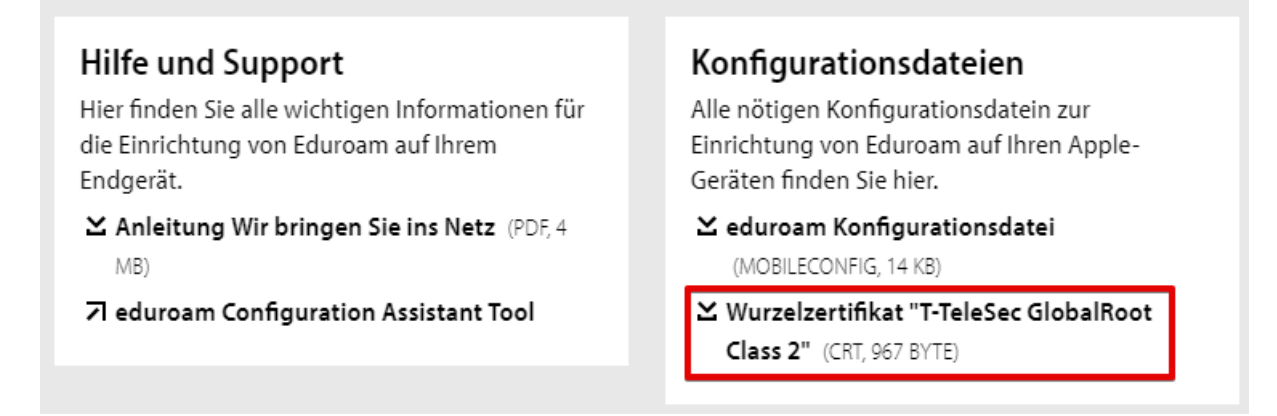

Open the downloaded file. It should be opened directly as a 'certificate'. Then click on **Install certificate**.

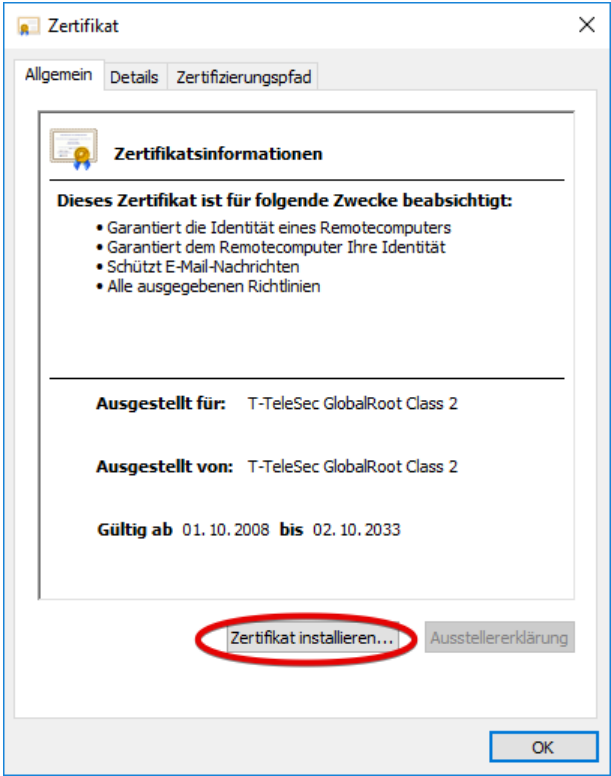

Click **Next** in the next two windows.

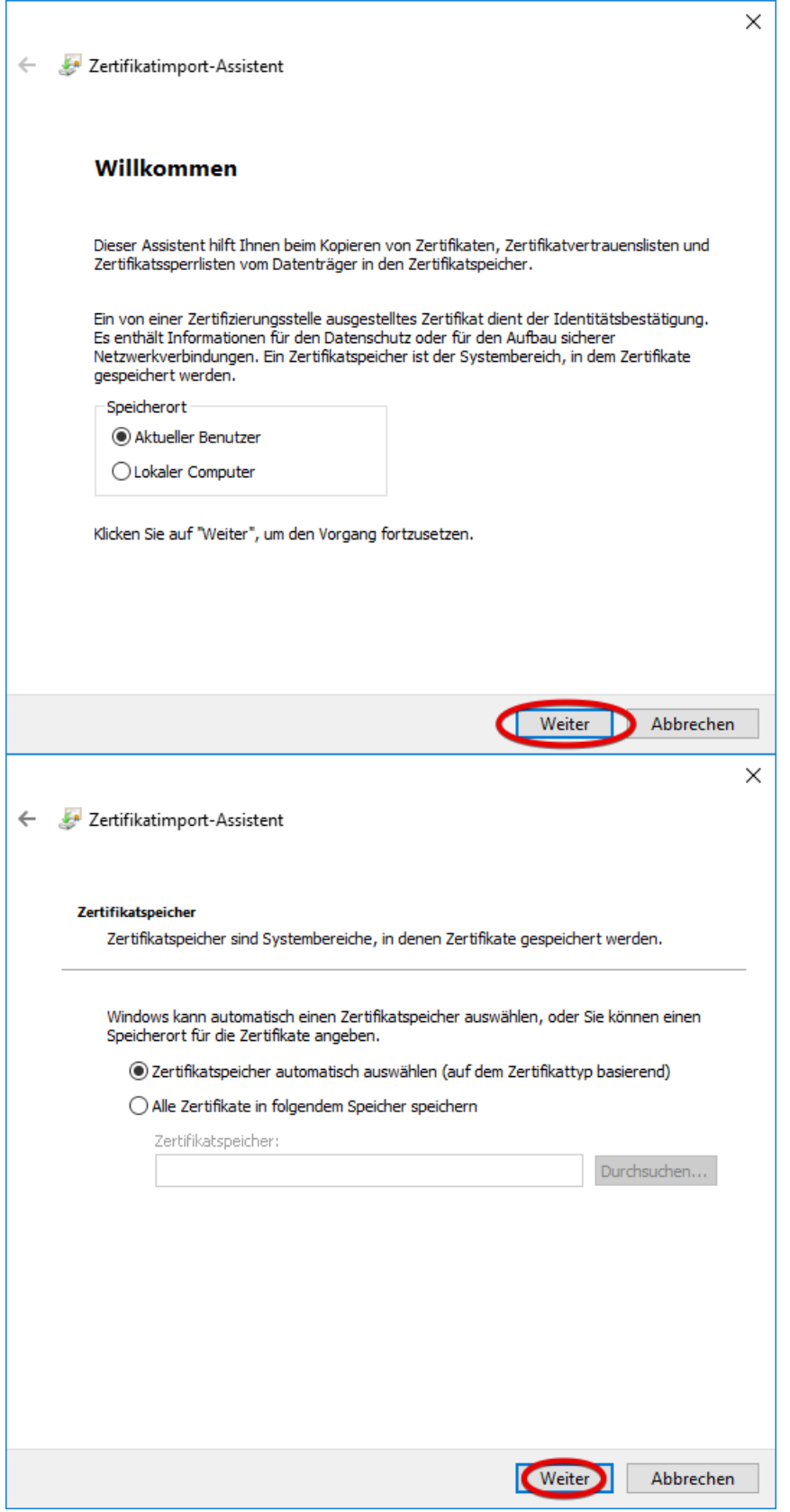

Then click on **Finish**.

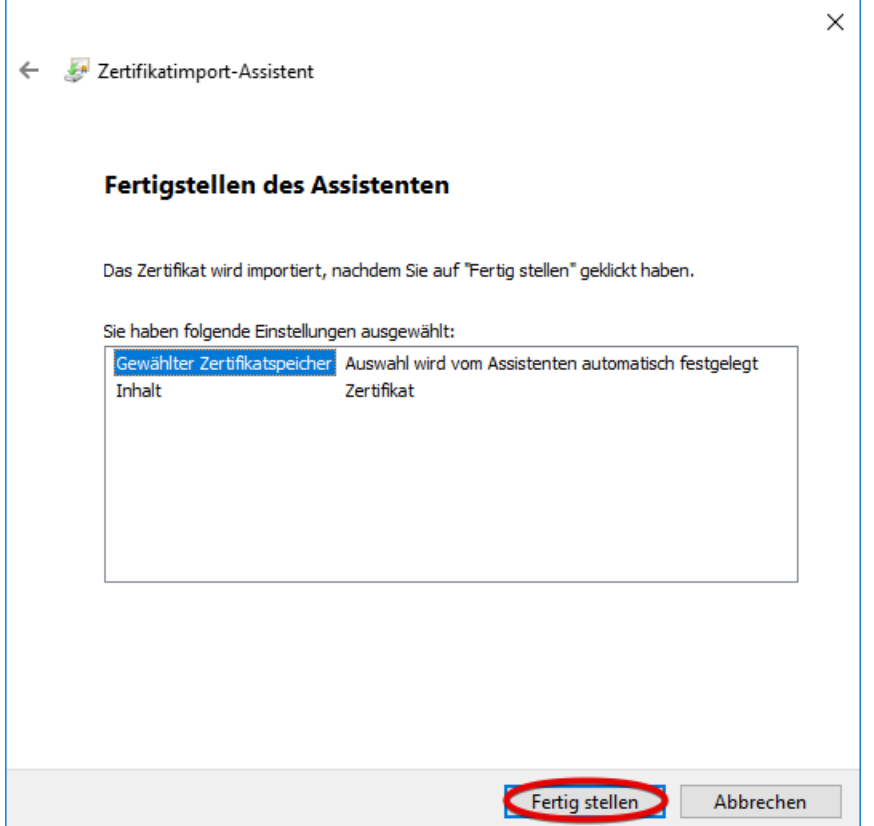

## **Setting up the eduroam profile manually**

Restart the PC and go to the **Network and Sharing Center**.

Right-click on the WiFi or network icon and select **Open Network & Internet settings**.

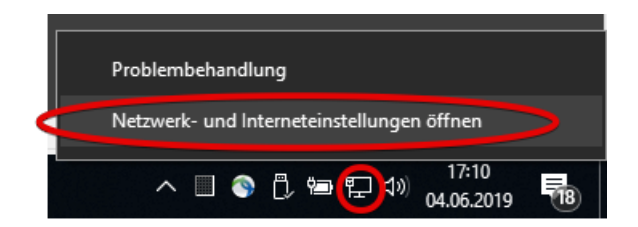

Now click on: **Set up a new connection or network**.

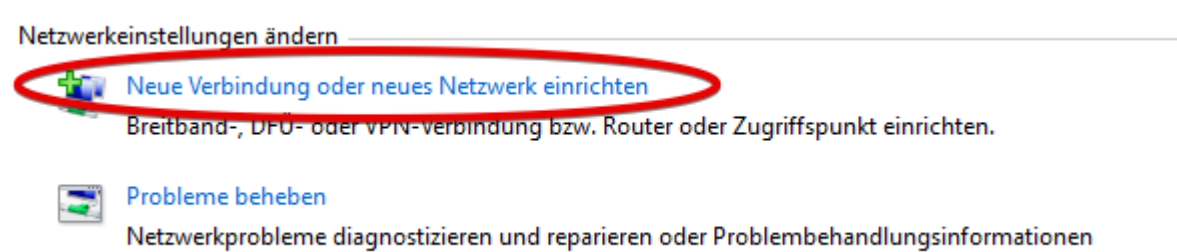

abrufen.

In the next window, select: Manually connect to a wireless network and click on **Next**.

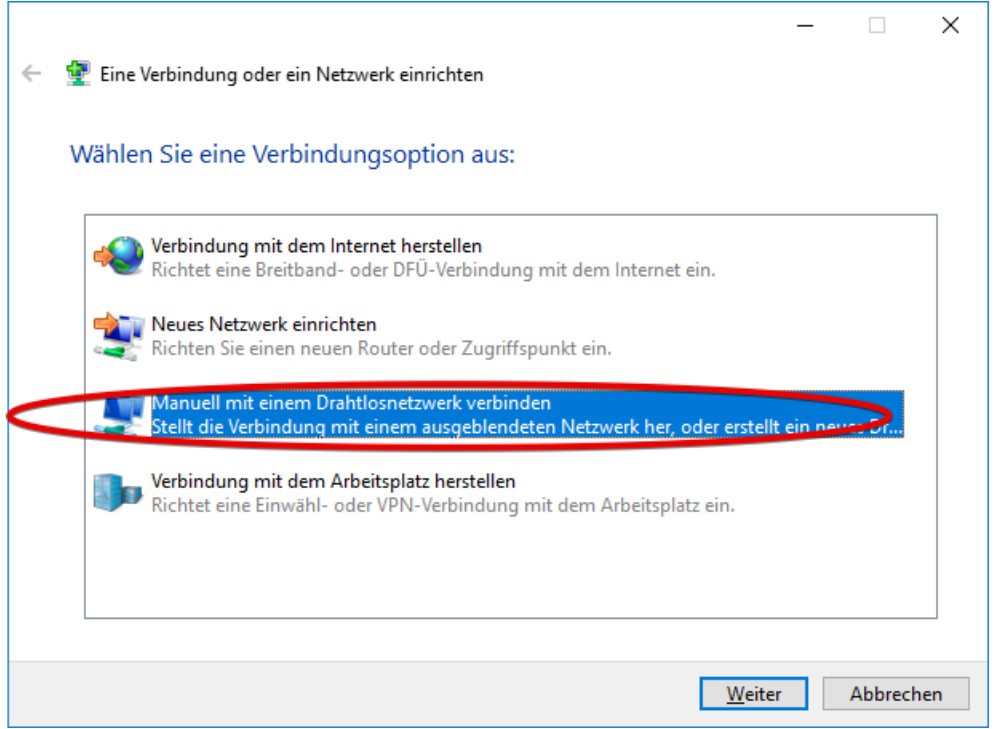

Please enter or select the following information:

Network name: **eduroam**  Security type: **WPA2 Enterprise**  Encryption type: **AES** And confirm your entries with **Next**.

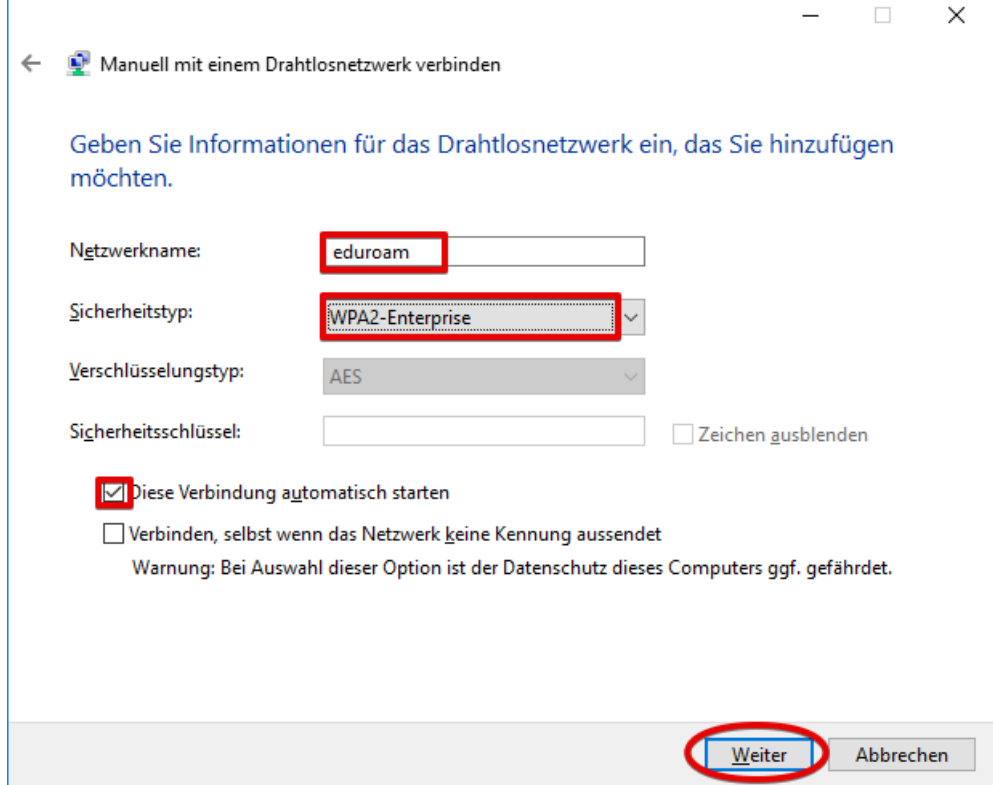

In the next window, click on: **Change connection settings**.

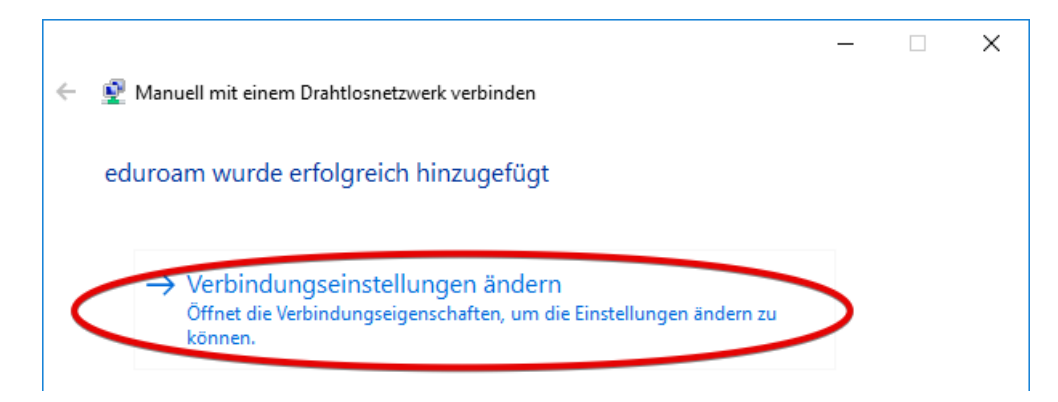

The wireless network properties will then open.

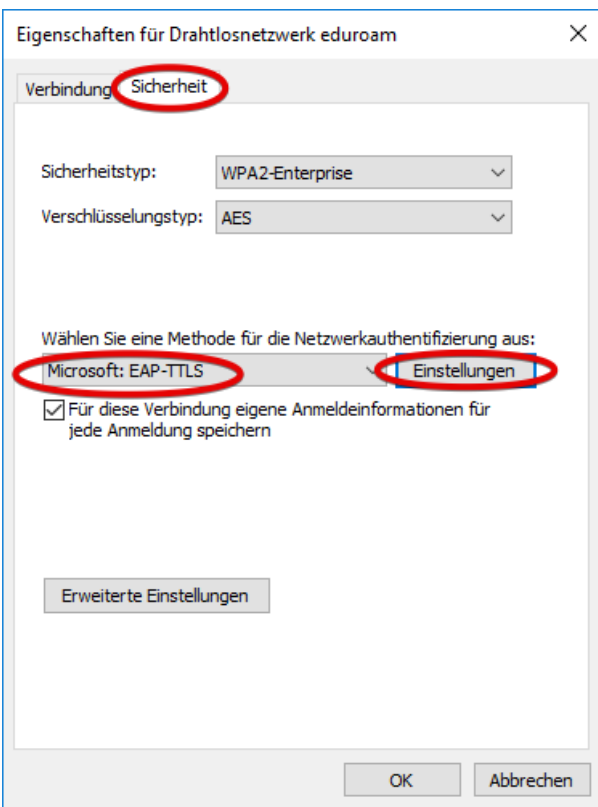

Switch to the **Security** tab and select **Microsoft: EAP-TTLS** as the network authentication method.

Then click on **Settings**.

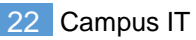

Please complete all of the relevant fields (see following picture).

Enable identity privacy: **eduroam@th-koeln.de** Trusted Root Certification Authorities: **T-TeleSec GlobalRoot Class 2** Select a non-EAP method for authentication: **Unencrypted password (PAP)**

radius-eduroam.campus-it.fh-koeln.de

#### Then confirm with **OK**.

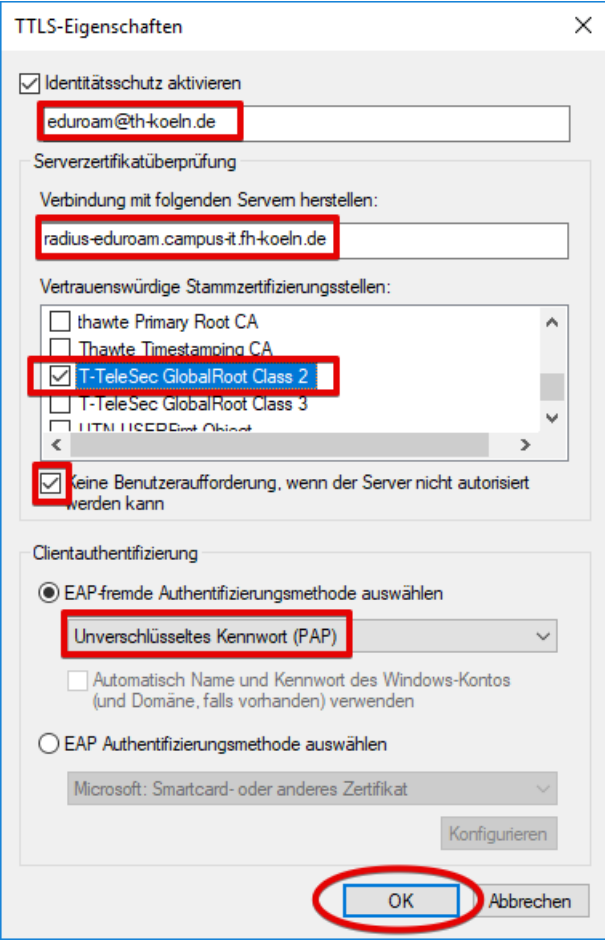

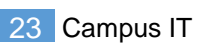

The window with the wireless network properties appears again.

Now select **Advanced settings**.

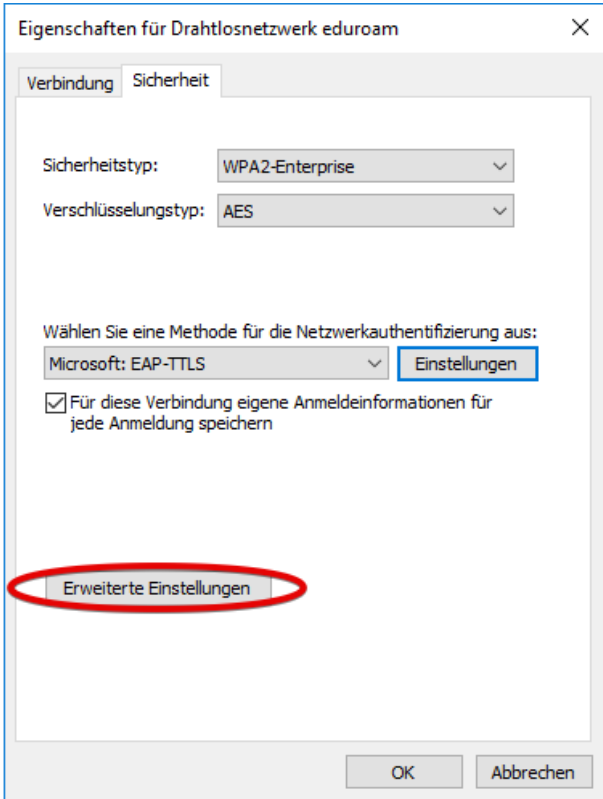

Activate **authentication mode** and select **User authentication** there.

Then click on **Save credentials**.

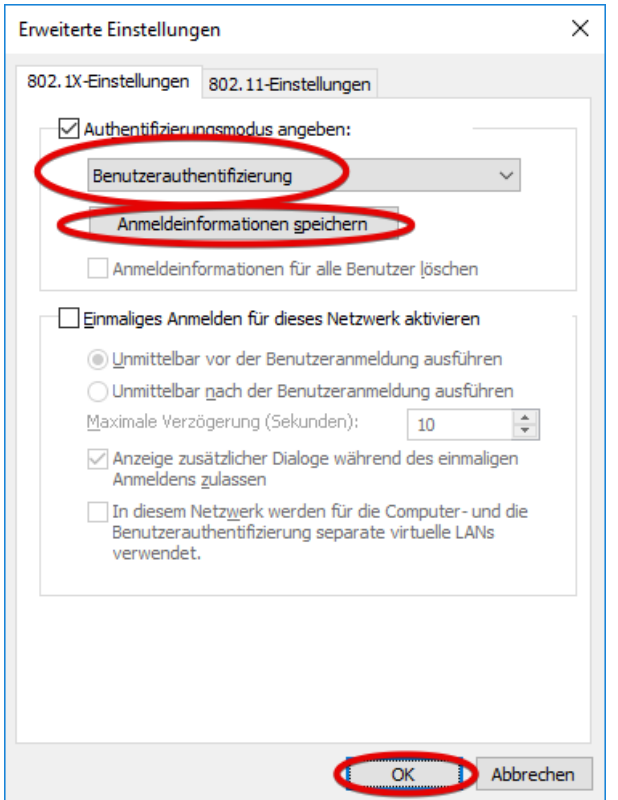

A window will open asking you to save your credentials.

Please enter your **campusID** (e.g.: mmusterm) and your **campusID password** here.

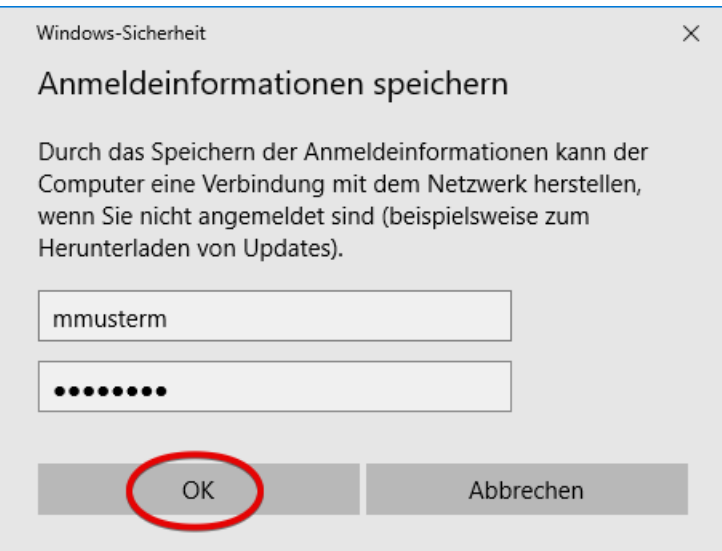

Confirm the windows with the credentials and the advanced settings with **OK** to close the windows.

Then display all available WiFi networks and click on **eduroam**.

Compare the displayed finger print with the one from the picture below to ensure you are connecting to the correct network kand click on **connect**.

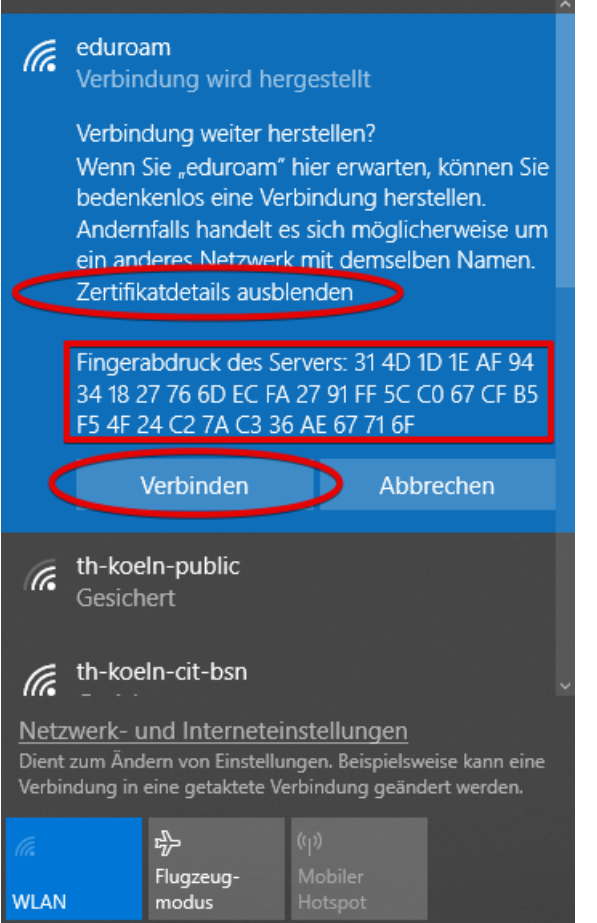

You are now connected to the eduroam network.

# <span id="page-26-0"></span>5 Eduroam on Android

A Samsung S9 with Android 9 was used as an example for the step-by-step installation. Android version 4.4 or later is supported.

To set up *eduroam*, you need an active Internet connection and should be in an area where you can receive *eduroam*.

## <span id="page-26-1"></span>5.1 Removing an existing eduroam profile

If you have already set up *eduroam*, you must first delete the old WiFi profile before you can set it up again.

To set it up for the first time, jump directly to chapter [5.2.](#page-26-2)

If necessary, download the app and the configuration profile (see chapter [5.2\)](#page-26-2) before you no longer have access to the Internet.

Open the WiFi settings by dragging down the quick settings ('pull-down menu') and holding down the **WiFi icon** until the WiFi settings open.

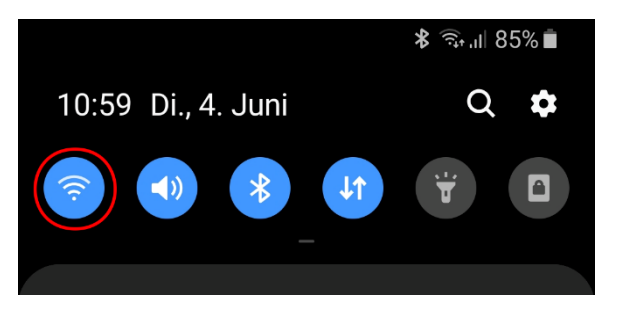

Hold down the **eduroam** profile and select **Forget network** from the menu.

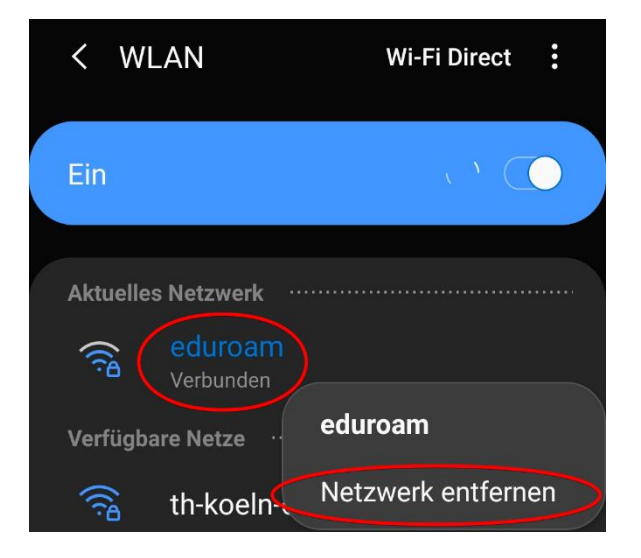

## <span id="page-26-2"></span>5.2 Downloading the app and profile

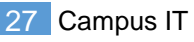

First, open the following page on your Android device.

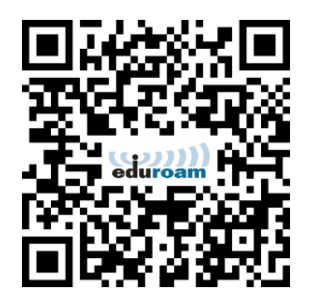

<https://cat.eduroam.de/?idp=134&profile=638>

Then click on the large button at the bottom of the page.

**DFN eduroam CAT**  $\left(\frac{(1)}{2}, \frac{(1)}{2}\right)$ Diese Seite anzeigen in **Deutsch** Bitte wählen Sie Ihr Land Deutschland Bitte wählen Sie Ihre Heimatorganisation Technische Hochschule Köln Wählen Sie einen Installer zum Herunterladen Android 9.x Pie Haben Sie bei dieser Organisation ein Benutzerkonto? Falls ja, und falls alle anderen

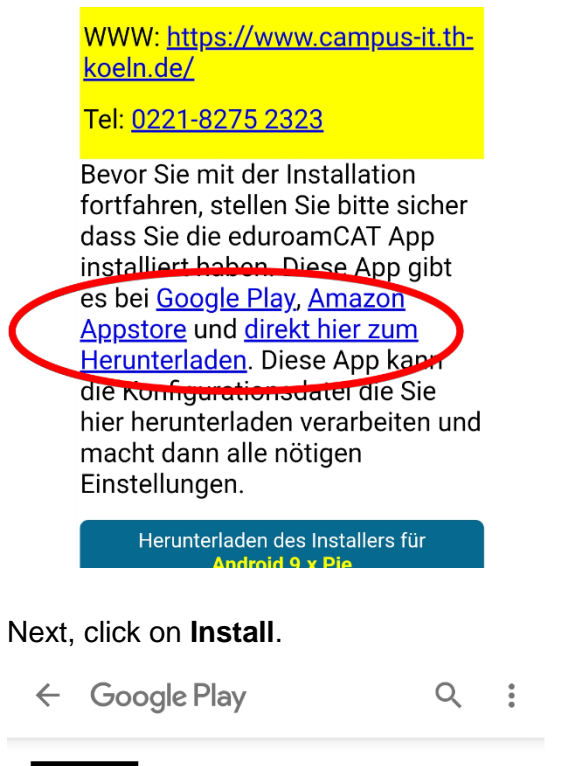

eduroam CAT **GÉANT Association** Tools **INSTALLIEREN** 

After the app has been installed, go back to the website and select **Download installer for...** to download the configuration profile.

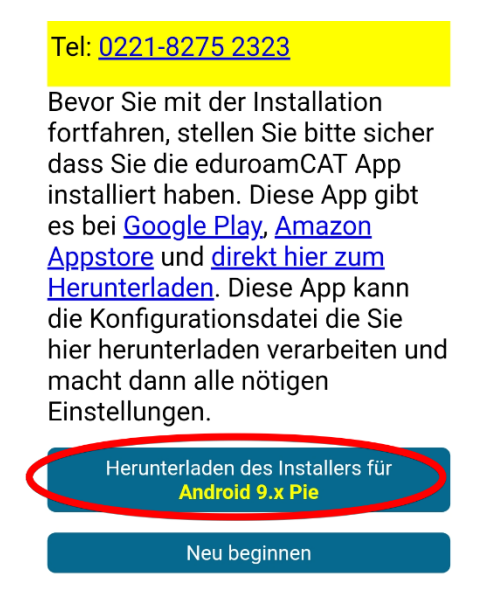

Now click on the link for the corresponding app store (usually Google Play) to install the eduroamCAT app.

If you have already installed the app, skip this step.

Now **open** the downloaded file with the eduroamCAT app.

Tel: 0221-8275 2323

Bevor Sie mit der Installation fortfahren, stellen Sie bitte sicher dass Sie die eduroamCAT App installiert haben. Diese App gibt es bei Google Play, Amazon Appstore und direkt hier zum Herunterladen</u>. Diese App kann die Konfigurationsdatei die Sie hier herunterladen verarbeiten und macht dann alle nötigen Einstellungen.

▲ eduroam-android\_pie-THK-Angeh  $\times$ ecrige\_der\_TH\_Koeln.eap-config. Öffnen

If you have not yet set up a screen lock, the app will now prompt you to set it up. A screen lock must be selected, otherwise the eduroam configuration cannot be performed.

Festlegen eines sicheren Sperrbildschirmtyps Bevor Sie den Berechtigungsspeicher verwenden können, müssen Sie "Muster", "PIN" oder "Passwort" als Sperrbildschirmtyp festlegen.

> **ABBRECHEN** OK

Allow the app to access your files (such as the download folder) by clicking on **Allow**.

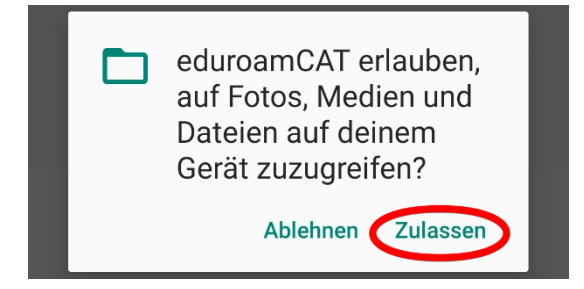

Click on **Install** to install the configuration file.

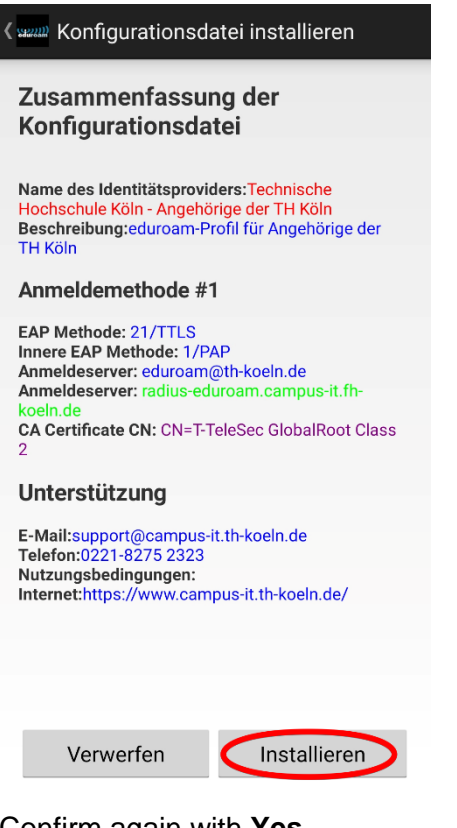

#### Confirm again with **Yes**.

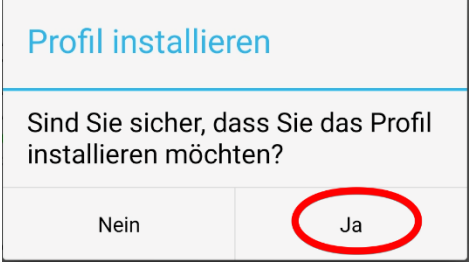

Next, enter your **campusID** and **campusID password** on the app's start screen. Then click on **Install**.

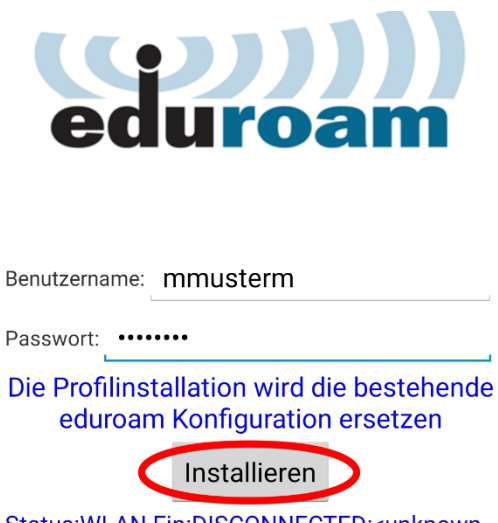

Status: WLAN Ein: DISCONNECTED:<unknown ssid>

You should now be connected to *eduroam*.

Momentane Geräteeinstellung: Found SSID "eduroam" with mixed mode Anon ID=eduroam@th-koeln.de User ID=mmusterm@th-koeln.de EAP Method=TTLS with Phase2:PAP CA Certificate OK Ø Server Subject Match=radius-Benutzername: mmusterma Passwort: ....... **Profil installiert** 

Installieren

Status:CONNECTED to SSID "eduroam"

# <span id="page-32-0"></span>6 Eduroam on iOS 7 or later

You need an active Internet connection (mobile data such as UMTS / 3G / H / H+ / LTE / 4G / 4G+, another WiFi or wired network) to set up **eduroam** for the first time. There are only a few kilobytes to download.

**Important note:** If you still have an old eduroam configuration, you first need to delete the old profiles from your iOS device.

**Please keep your iPhone up to date with the latest software version (firmware update).**

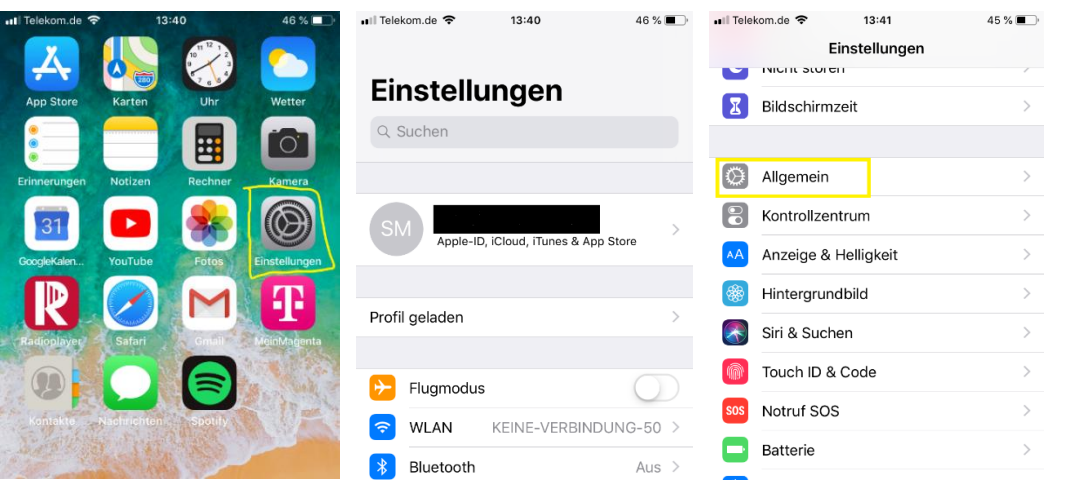

## <span id="page-32-1"></span>6.1 Deleting existing profiles

On the Home screen, find and open the **Settings** icon. Scroll down the settings until you find **General** in the menu. Open the **General** menu.

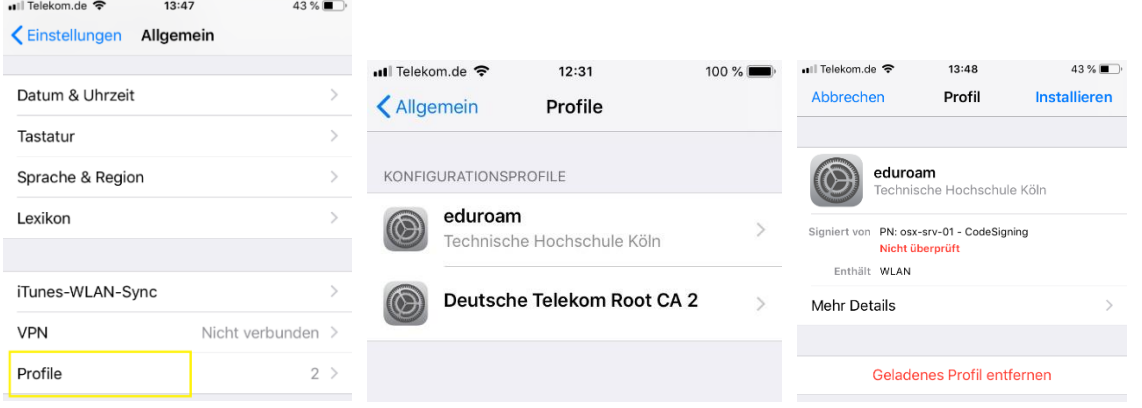

Scroll down the **General** menu until **Profile** appears. Open the **Profile** menu. Here you can find the two old configuration profiles **eduroam** and **Deutsche Telekom Root CA2**. Tap on the configuration profile **eduroam** here and tap **Remove (loaded) profile** in the next window.

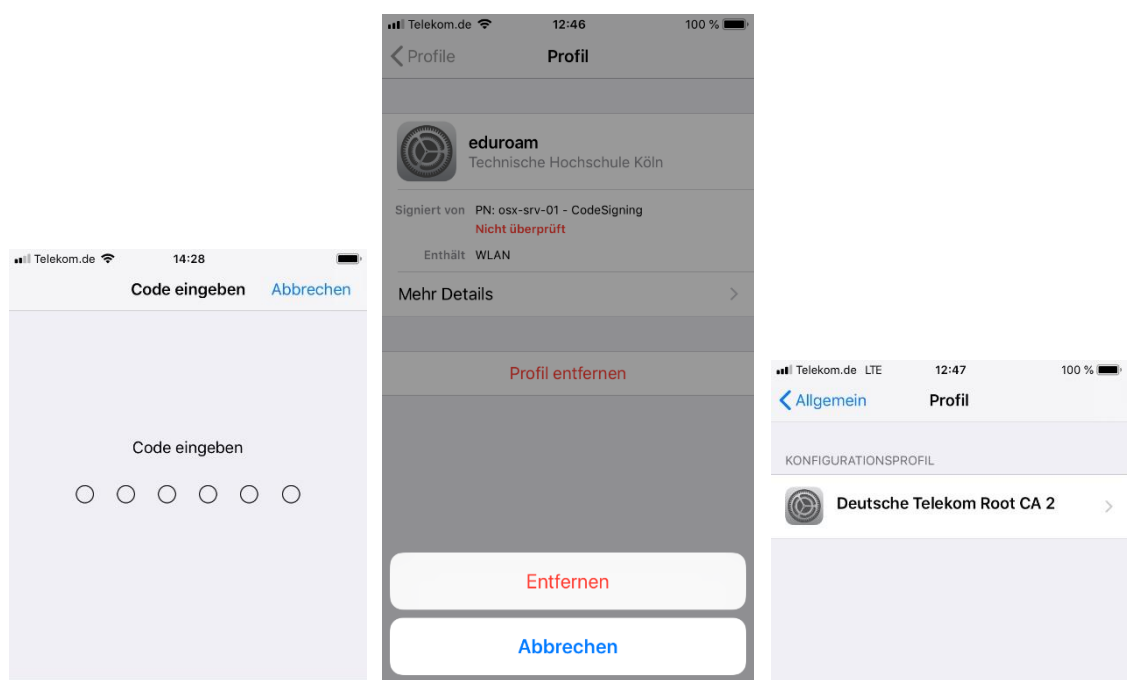

Please enter your passcode for **Enter your passcode**, then tap **Remove**. The overview page for the profiles then opens. Only **Deutsche Telekom Root CA2** should be visible now. This must be removed in the same way as the **eduroam profile**.

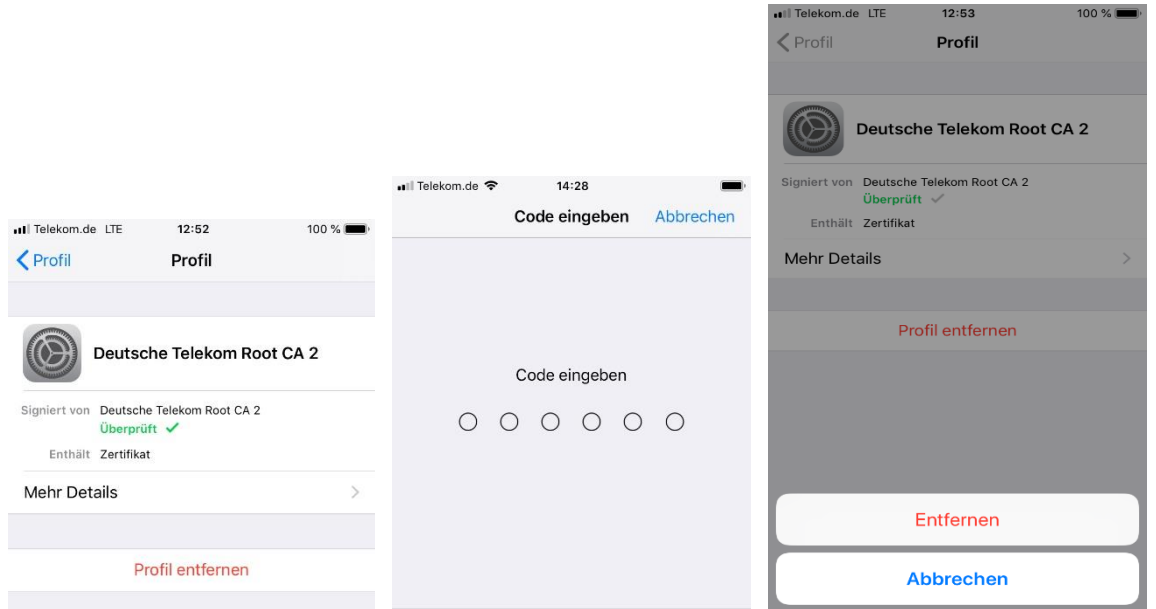

This time, tap on the configuration profile **Deutsche Telekom Root CA2**, and tap **Remove (loaded) profile** in the next window, enter the device passcode and then tap **Remove**. Neither the **eduroam** nor the **Deutsche Telekom Root CA2 profile** should now be present in the **Profiles** overview.

After successfully uninstalling the old profiles, you can return to **[6.2](#page-34-0) ['Initial installation'](#page-34-0)** and follow the instructions there.

## <span id="page-34-0"></span>6.2 Initial installation

#### **The iOS eduroam config file can be found here:**

#### [https://www.th-](https://www.th-koeln.de/mam/downloads/deutsch/hochschule/organisation/eduroam_konfigurationsdatei.mobileconfig)

[koeln.de/mam/downloads/deutsch/hochschule/organisation/eduroam\\_konfigurationsdatei.mobileconfig](https://www.th-koeln.de/mam/downloads/deutsch/hochschule/organisation/eduroam_konfigurationsdatei.mobileconfig)

From iOS version 11.x, the config file can be accessed, downloaded, and installed directly via the QR code.

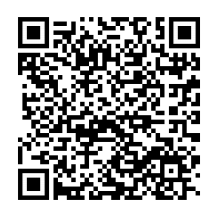

## **Up to iOS version 12.1x**

Please scan the QR code with the standard camera (DO NOT take a photo!!!) or access the config file via the link above in the Safari browser.

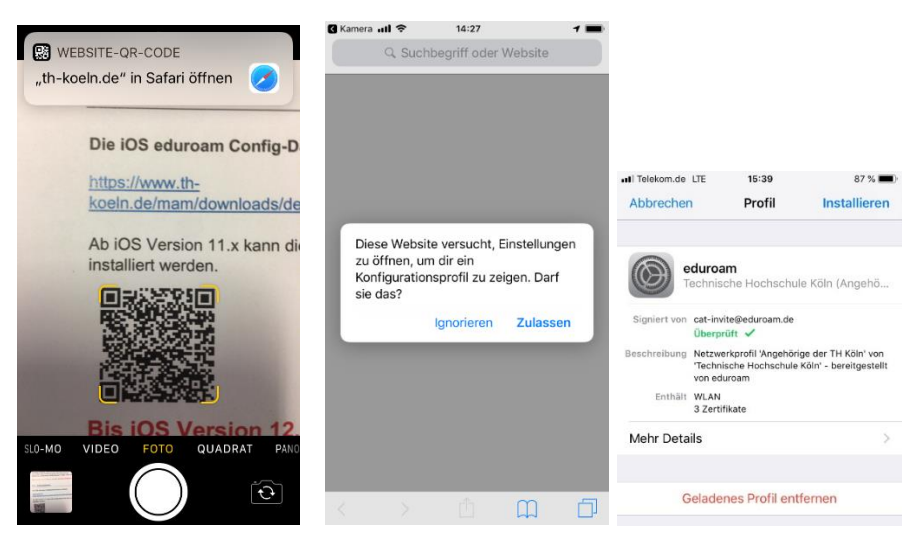

Open the displayed address in Safari, select **Allow**. The **eduroam** profile will be downloaded and the installation will start immediately. Tap **Install** here.

## **Continue with [6.3](#page-36-0) ['Common further installation steps'](#page-36-0) (page [36\)](#page-36-0)**

## **iOS version 12.2x or later**

Please scan the QR code from page [34](#page-34-0) with the standard camera (DO NOT take a photo!!!)

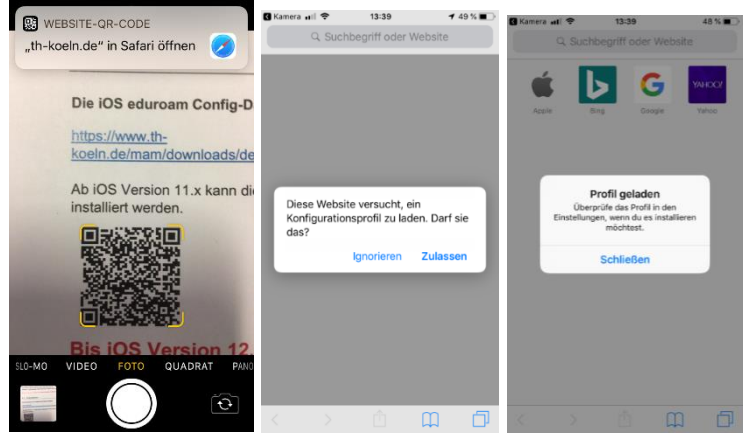

Open the displayed address in Safari, select **Allow**. The **eduroam** profile will be downloaded and still has to be installed. Tap **Close** here

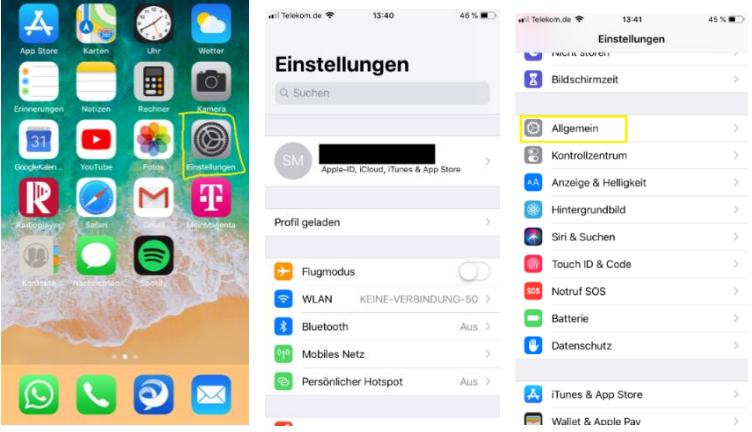

On the Home screen, find and open the **Settings** icon. Scroll down the settings until you find **General** in the menu. Open the **General** menu.

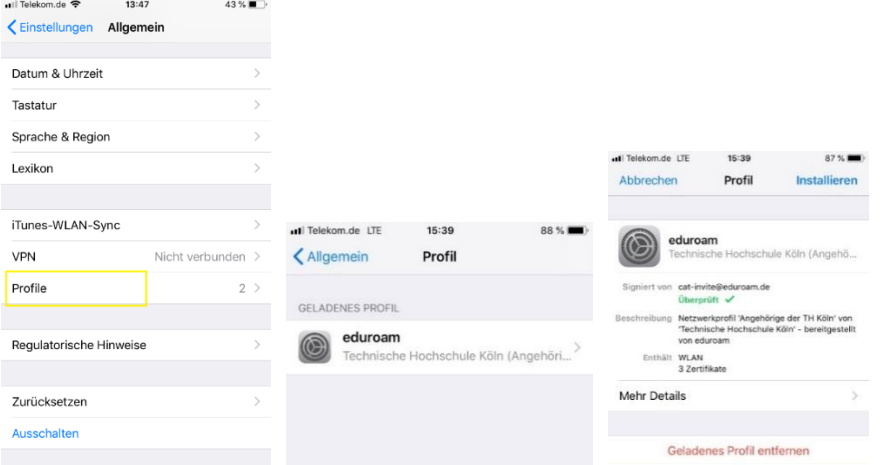

Scroll down the 'General' menu until 'Profile' appears. Open the 'Profile' menu. The 'eduroam' profile can be installed here. Tap 'eduroam' to enter the installation menu. Tap 'Install' here.

#### **Continue with [6.3](#page-36-0) ['Common further installation steps'](#page-36-0) (page [36](#page-36-0))**

## <span id="page-36-0"></span>6.3 Common further installation steps

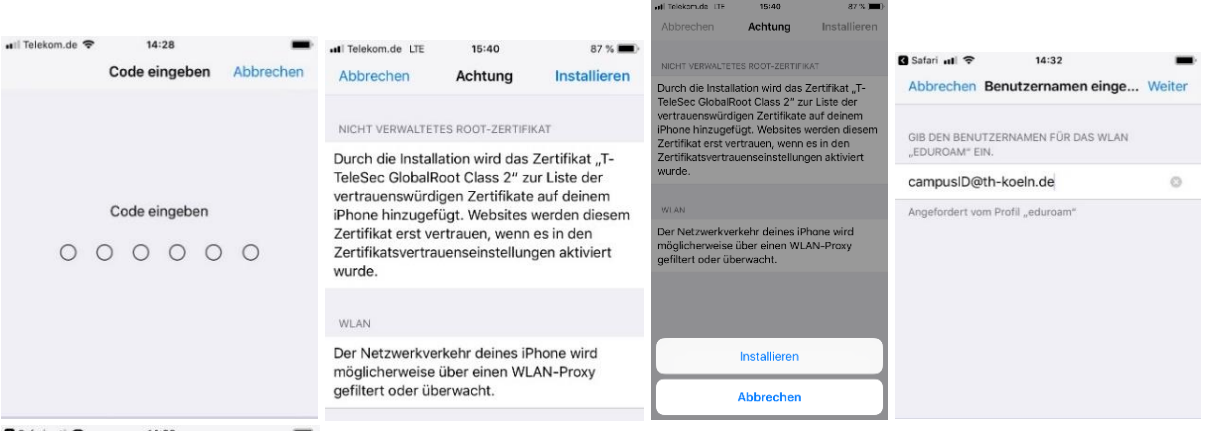

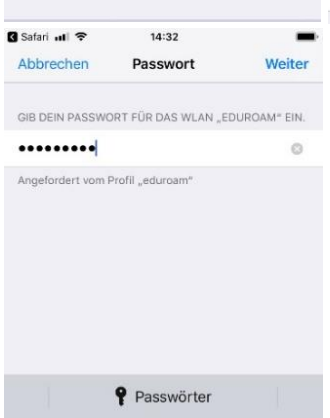

Please enter your passcode for 'Enter your passcode'. Then select 'Install' twice in succession.

Enter **campusID** in the username field, **including @th-koeln.de** (not the e-mail address) and confirm with 'Next' (you can also log in to PSSO and ILIAS with the campusID).

Enter the password for the campusID and confirm with 'Next'. (The password is the same as for PSSO and ILIAS).

#### Complete the installation with 'Done'.

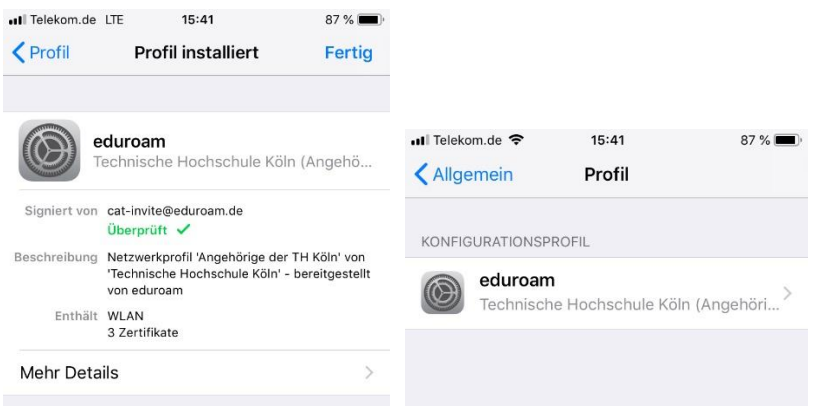

If all of the login details have been entered correctly, the iPhone automatically logs on to the 'eduroam' WiFi.

# <span id="page-37-0"></span>7 Eduroam on macOS

You need an active Internet connection to set up *eduroam*.

Open the page <http://www.th-koeln.de/eduroam> in your Internet browser and download the Apple configuration file.

**Please note:** In some browsers, you have to start the download manually by clicking on the right mouse button and 'Save as'. Do not save the file as .txt, but as .mobileconfig.

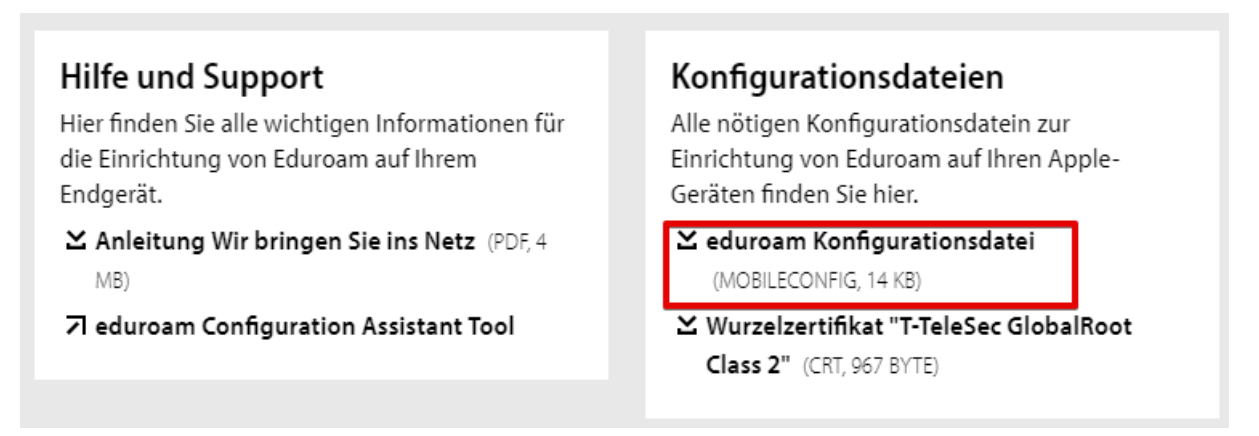

Accept the request to install the *eduroam* profile by clicking on **Continue**.

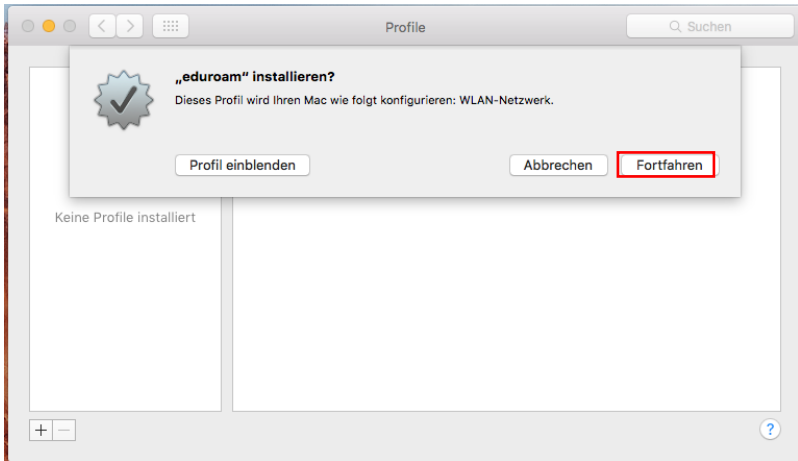

Enter your **campusID** and your **campusID password** in the next dialog and then click on **Install**.

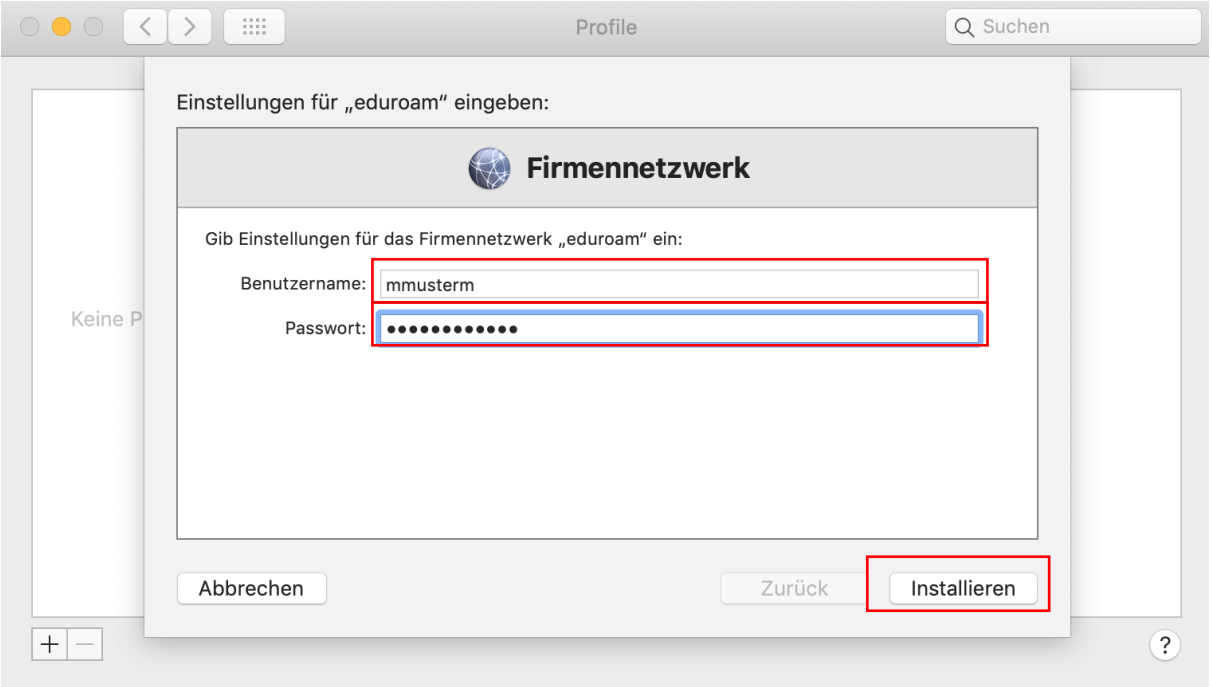

In the next step, please authenticate yourself on your Mac with your user account as you will be making changes to the system settings during the installation.

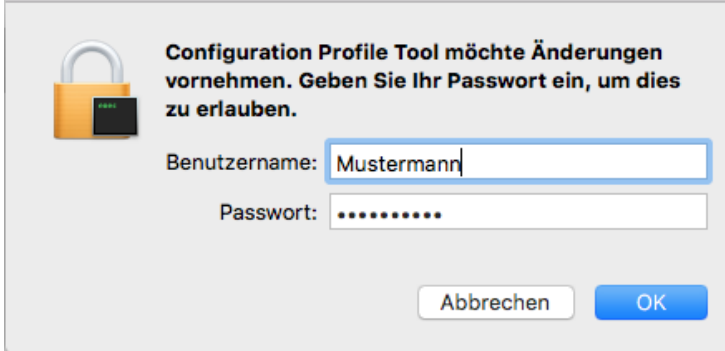

The new profile will then be installed on your Mac.

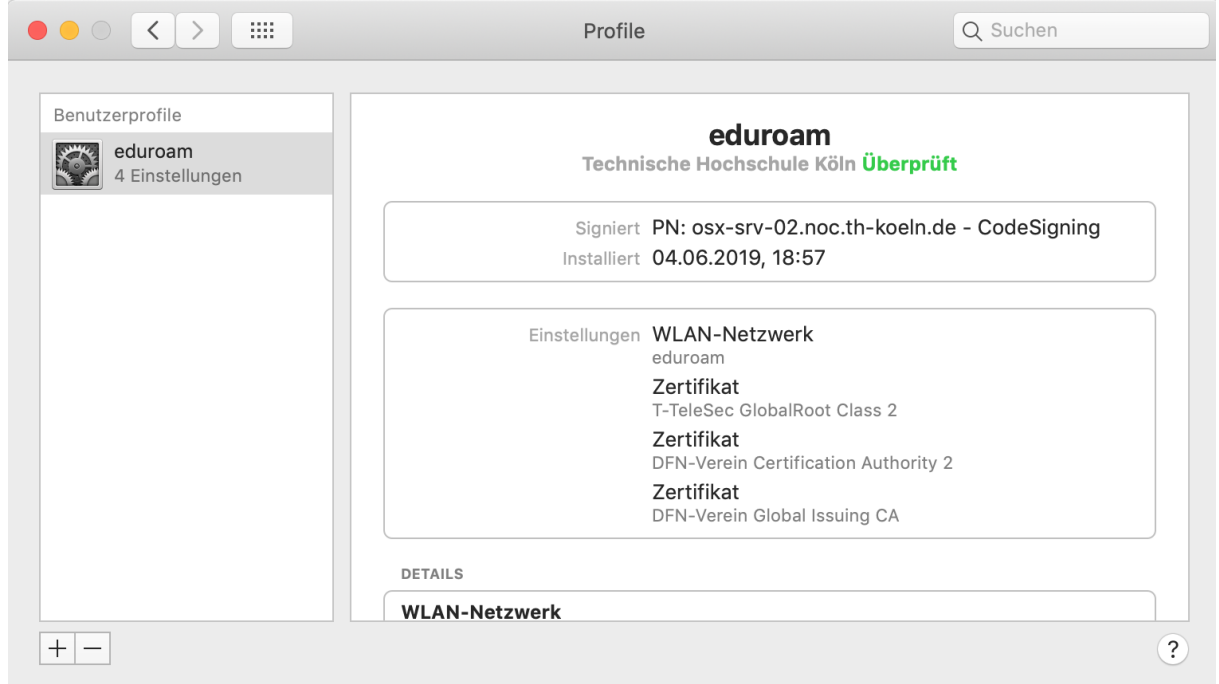

Please click on the network icon in the upper menu bar and activate the *eduroam* connection.

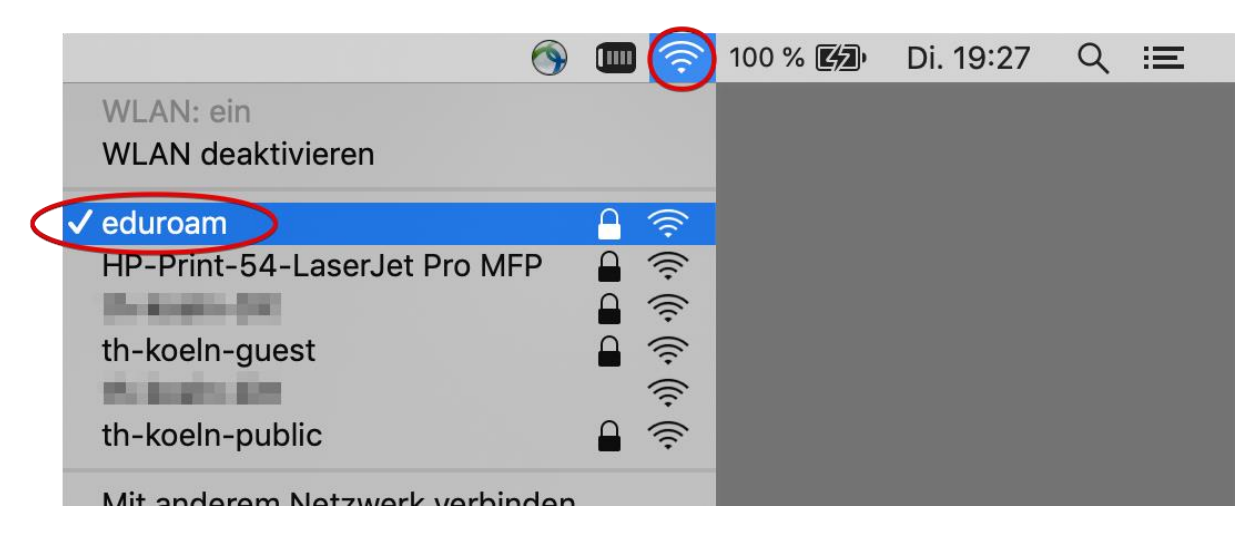

## <span id="page-40-0"></span>8 Eduroam on Ubuntu

You need an active Internet connection to set up *eduroam*.

Open the page<https://cat.eduroam.de/?idp=134&profile=638> in your Internet browser.

The tool recognizes the operating system that you are using and offers the appropriate installation data for download.

If you need the installer for another operating system, please click on *All platforms*.

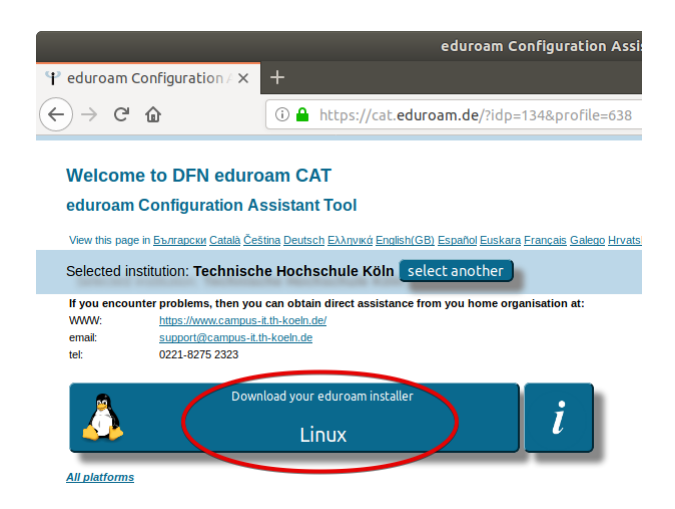

Download the installer.

Then open the terminal and enter the following commands to start the installation:

```
cd ~/Downloads
chmod +x eduroam-linux-THK-members_of_TH_Koln.sh
./ eduroam-linux-THK-members of TH Koln.sh
```
You may need to change the path to the downloaded file.

```
ubuntu@ubuntu: ~/Downloads
Datei Bearbeiten Ansicht Suchen Terminal Hilfe
ubuntu@ubuntu:~S cd ~/Downloads
ubuntu@ubuntu:~/Downloads$ chmod +x eduroam-linux-THK-Angehoerige_der_TH_Koeln.sh
ubuntu@ubuntu:~/Downloads$ ./eduroam-linux-THK-Angehoerige_der_TH_Koeln.sh
```
#### This notification follows. Please click on **OK** here.

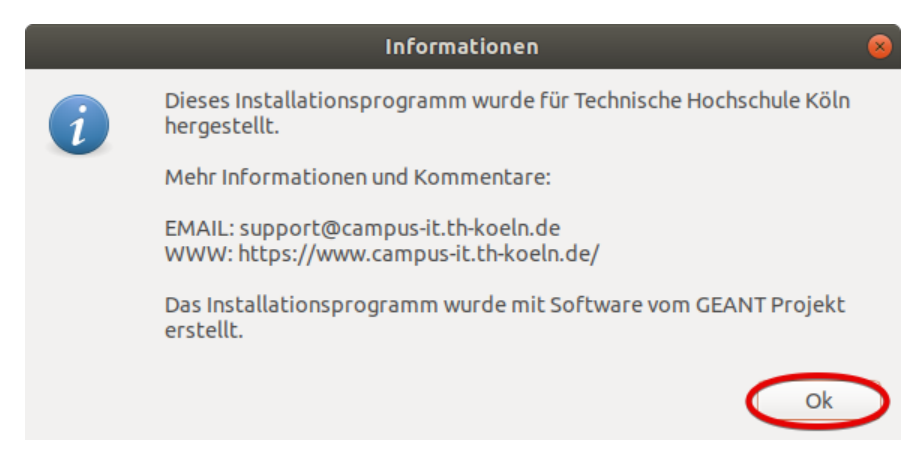

Please click on **Yes** in the following dialog.

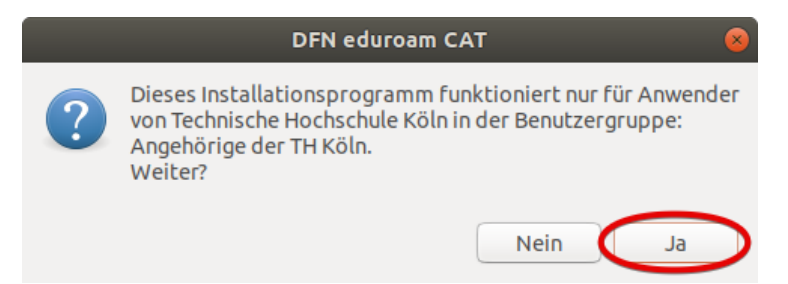

## Enter your **campusID** in the next window.

Then enter your **campusID password**.

The password must be input again in the next window.

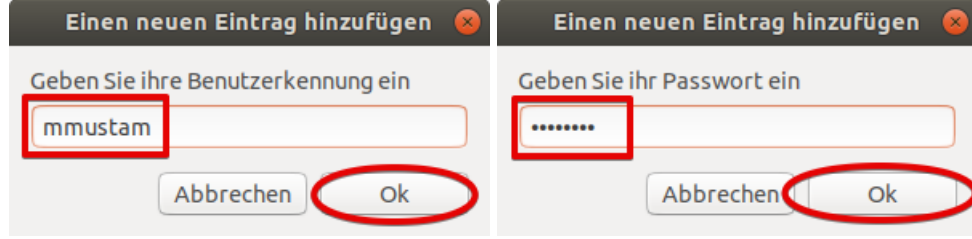

The installation is now complete.

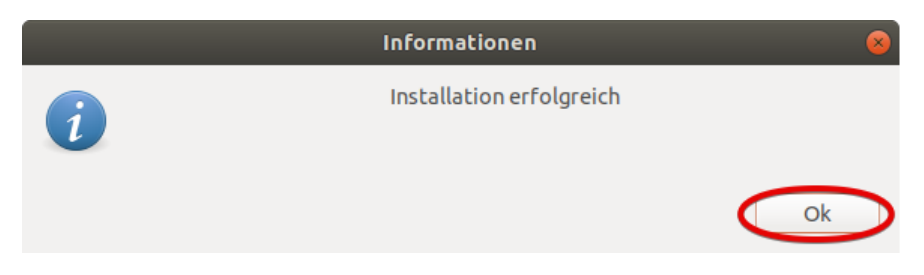

The eduroam network should connect automatically.

<span id="page-42-0"></span>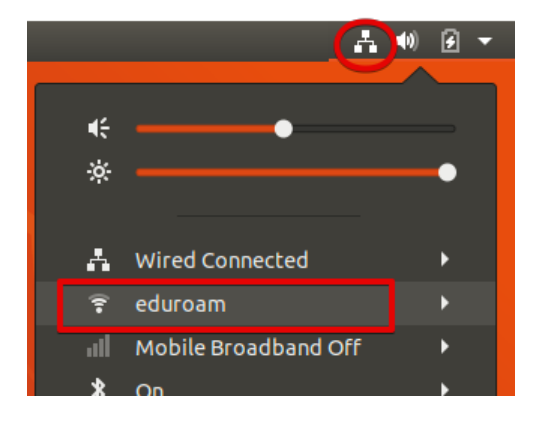

# <span id="page-43-0"></span>10 Contact

## **Campus IT Service Desk**

You can contact our Service Desk on the telephone number +49 (0)221/8275-2323 during the following office hours:

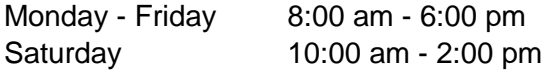

You can also contact the Service Desk by e-mail at [support@campus-it.th-koeln.de.](mailto:support@campus-it.th-koeln.de)

## **On-site support**

*Deutz campus service hours*

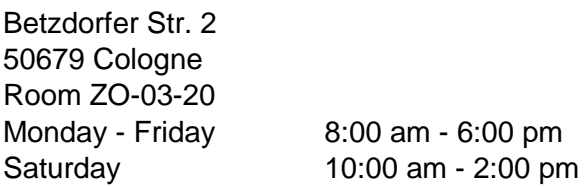

#### *Südstadt campus service hours*

Ubierring 48 50678 Cologne University Library 2nd floor, Room 203 Monday, Tuesday Thursday - Saturday 12:00 pm - 4:00 pm

## *Gummersbach campus service hours*

Steinmüllerallee 1 51643 Gummersbach Main building, Room 1.102 Monday - Friday 11:00 am - 4:00 pm

## *Leverkusen campus (Chempark) service hours*

Kaiser-Wilhelm-Allee 51368 Leverkusen Building E39, Room 044d Wednesday 10:00 am - 2:00 pm